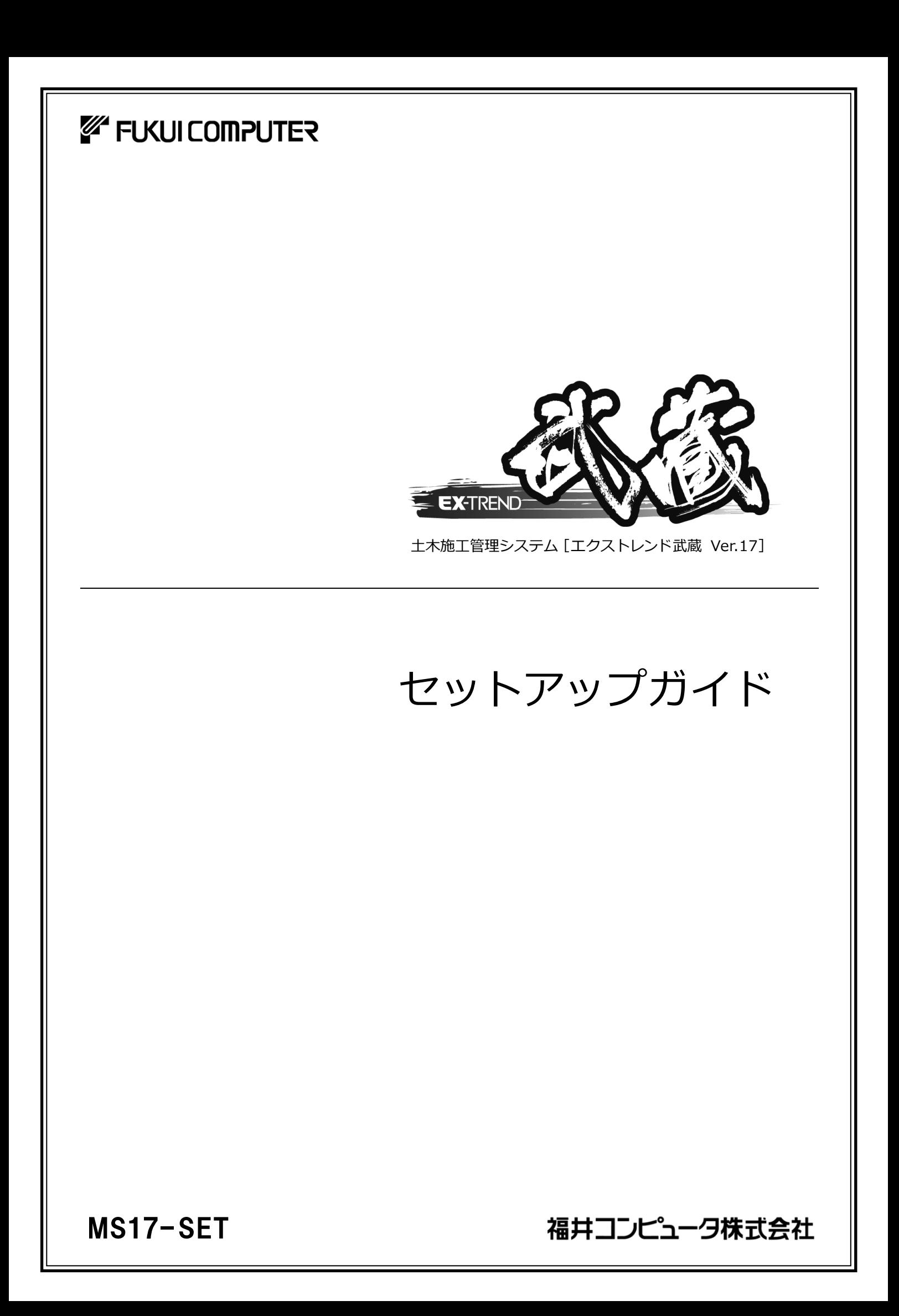

# 新規導入編

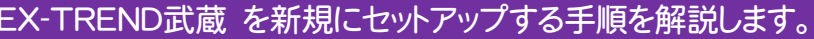

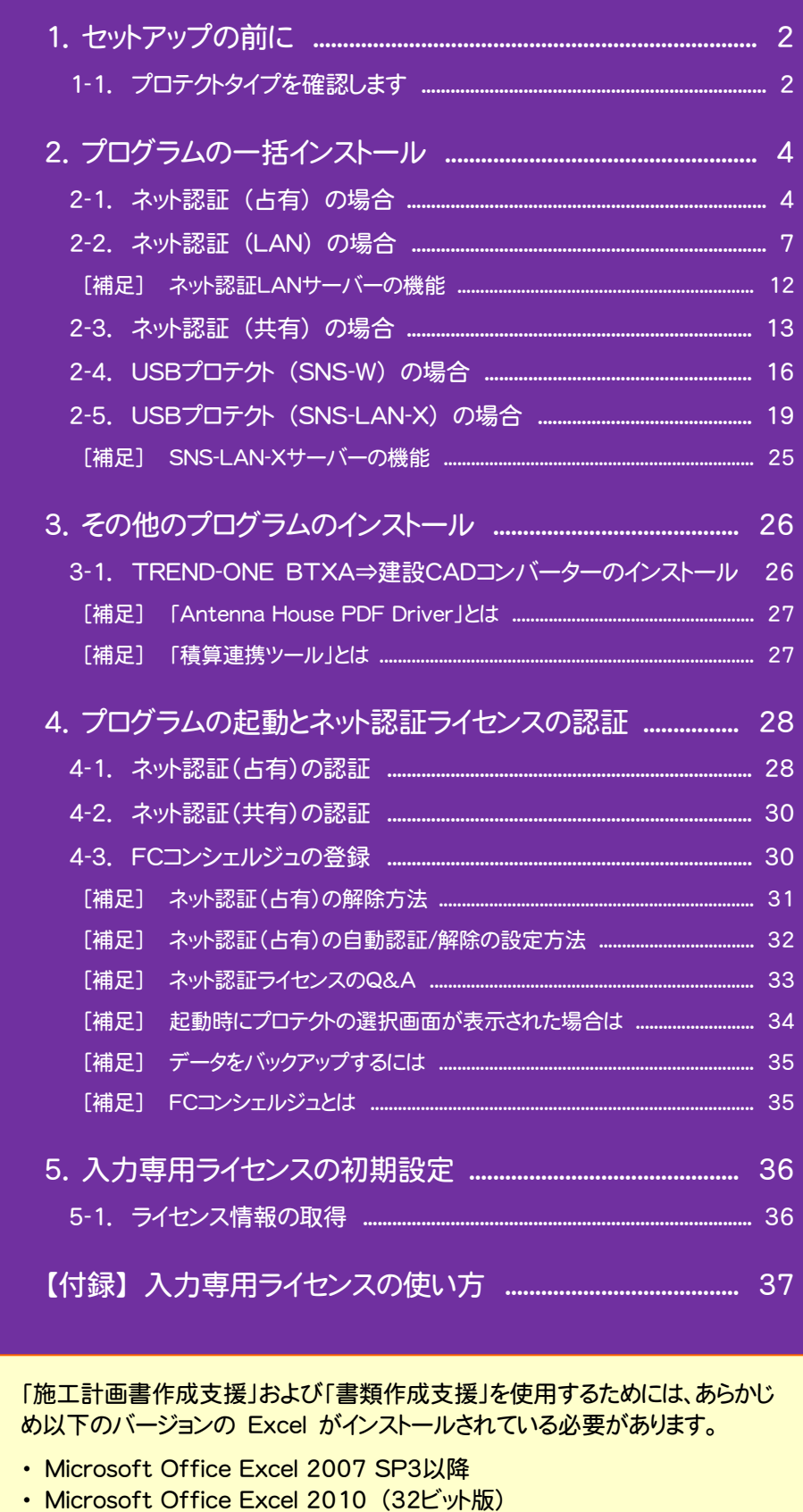

- Microsoft Office Excel 2013 (32ビット版)
- · Microsoft Office Excel 2016 (32ビット版)

1. セットアップの前に

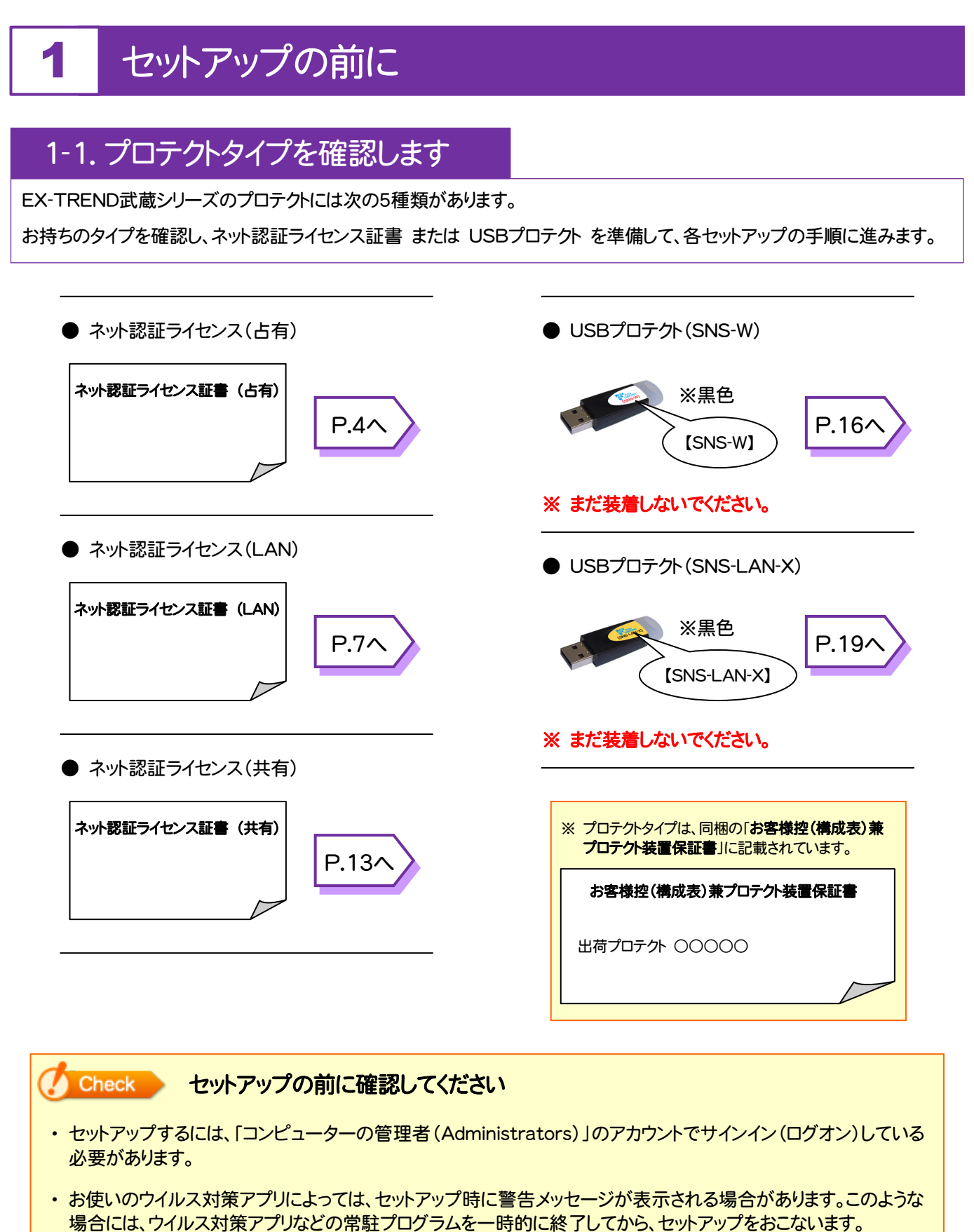

・ セットアップやアンインストールをおこなう場合は、必要なデータは必ずバックアップしてください。 バックアップの手順については、各ヘルプ、またはマニュアルをご覧ください。 お客様が作られたデータはお客様にとって大切な財産です。万が一の不慮の事故による被害を最小限にとどめる ために、お客様御自身の管理・責任において、データは必ず定期的に2か所以上の別の媒体(HDD、CD、DVD な ど)に保存してください。 また、いかなる事由におきましても、データの破損により生じたお客様の損害は、弊社では補償いたしかねますので ご了承ください。

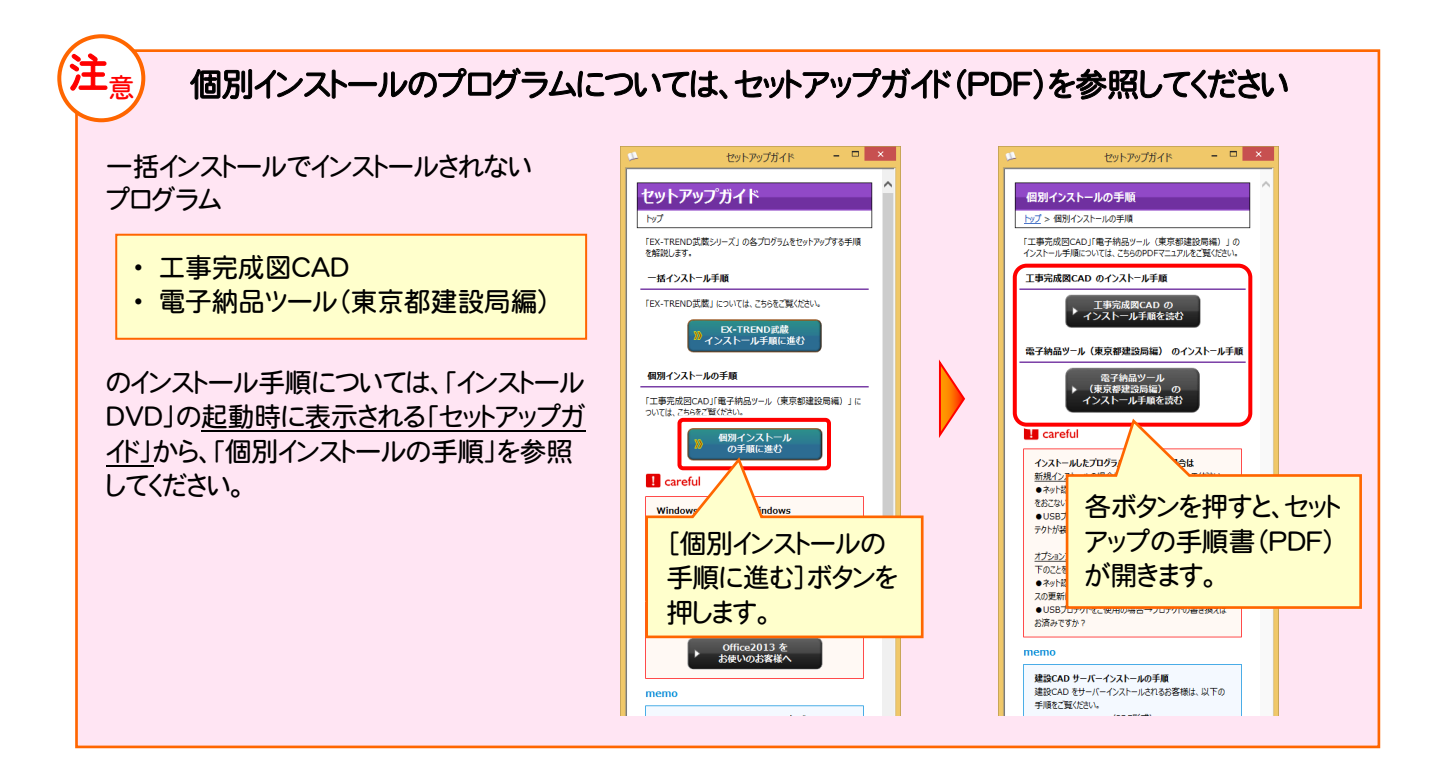

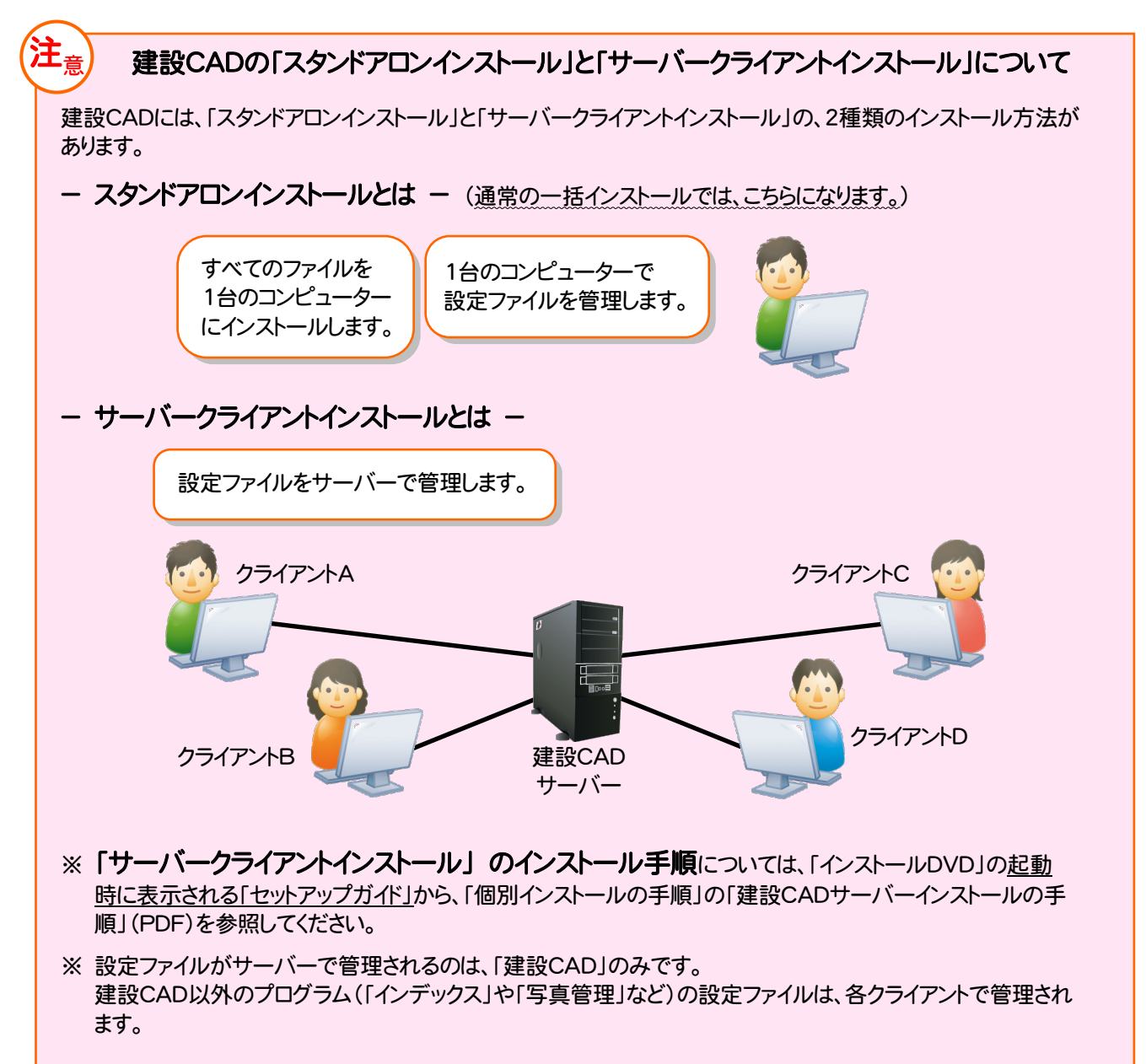

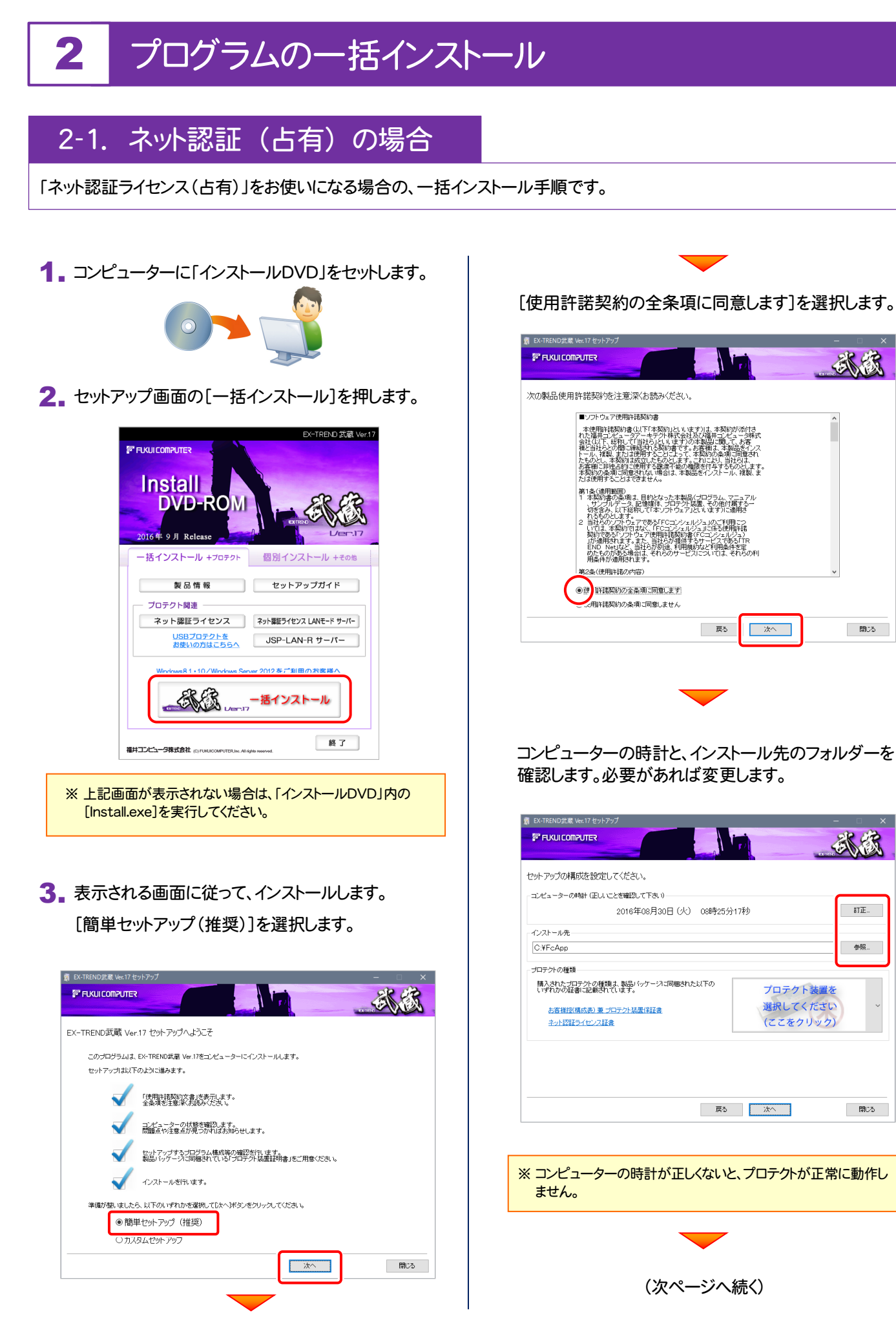

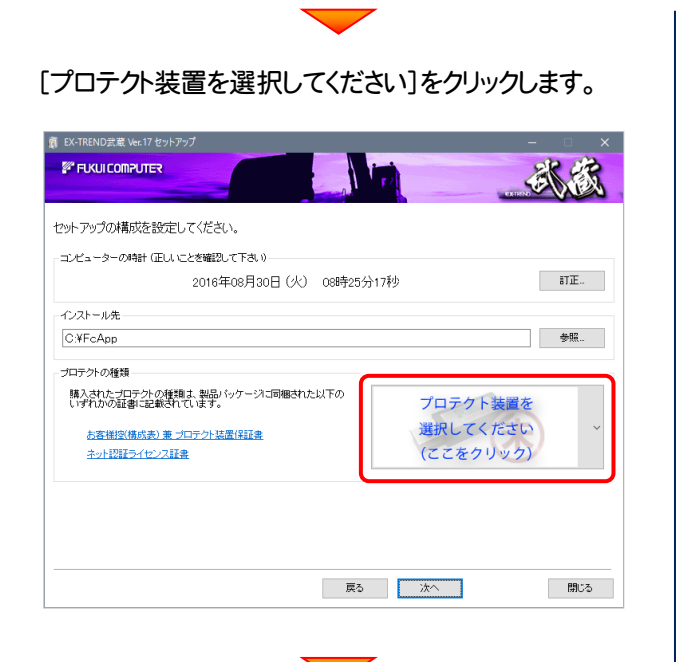

### 「ネット認証(占有)」を選択します。

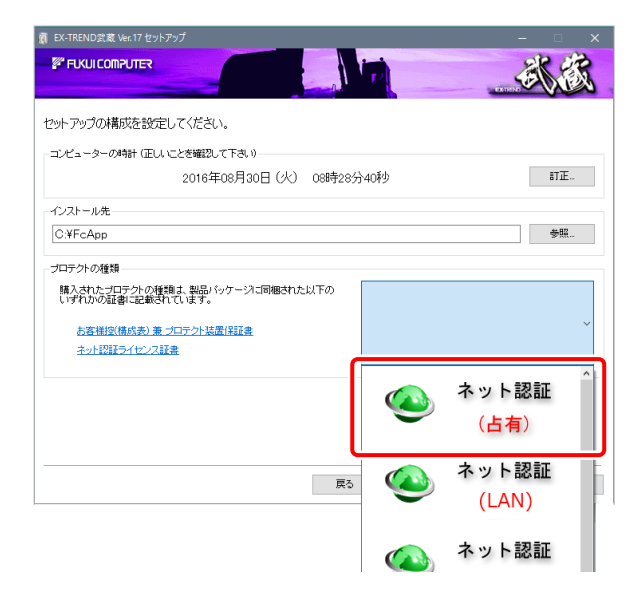

### 内容を確認して、[次へ]を押します。

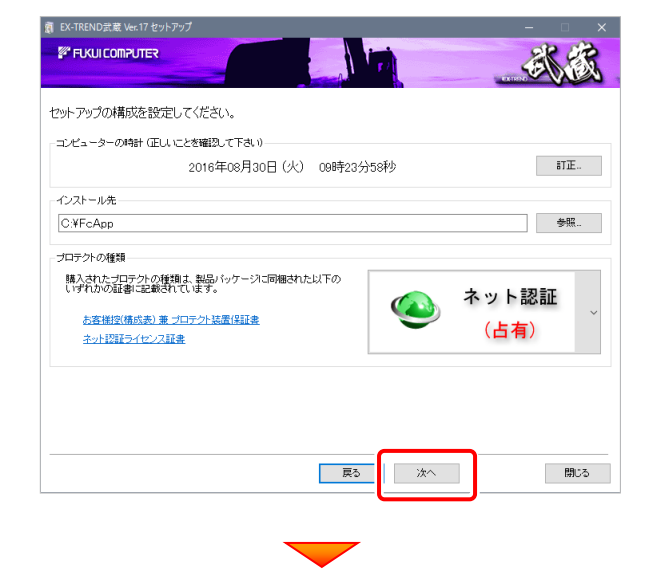

### その他のオプションを設定し、[次へ]を押します。

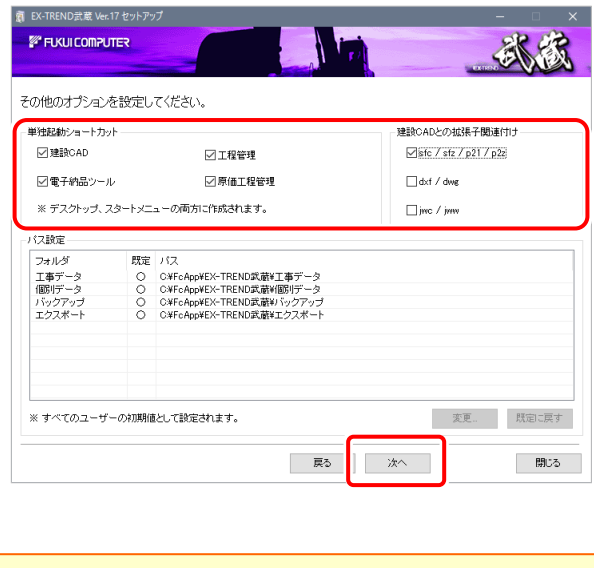

※単独起動ショートカットを作成すると、「インデックス」プログラムを 使用しなくても単体でプログラムを起動することができます。 ・単独起動ショートカット : すべてのチェックを「オン」 ·建設CADの拡張子関連付け : sfc/sfz/p21/p2z を「オン」 でインストールすることをお勧めします。

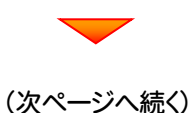

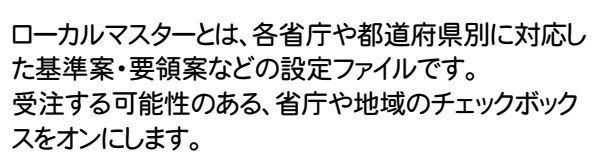

設定を終えたら、[次へ]を押します。

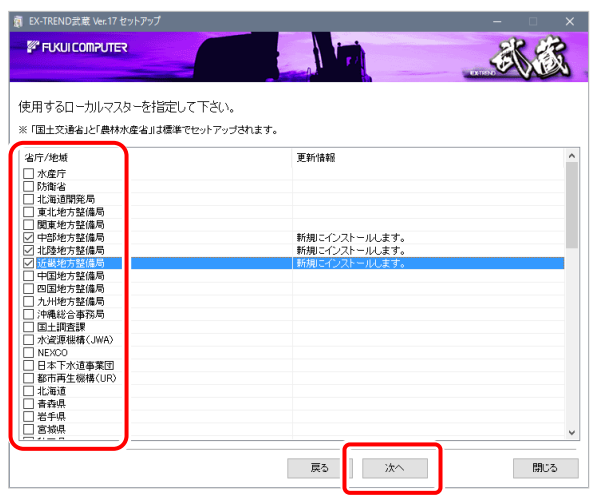

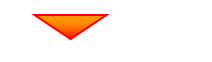

#### 内容を確認して、[インストール]を押します。

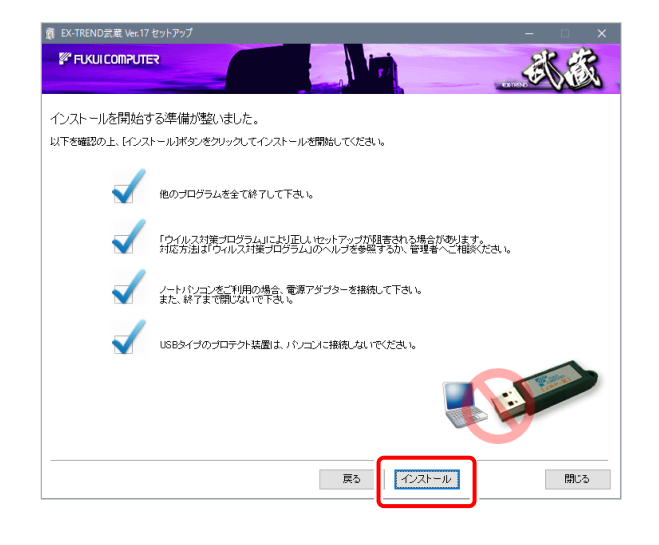

プログラムのインストールが開始されます。

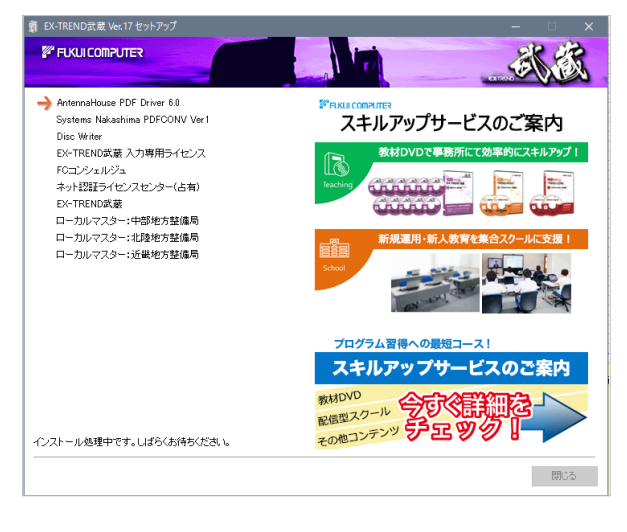

インストールは完了です。再起動のメッセージが表示さ れた場合は、再起動後、インストールの続きをおこない ます。

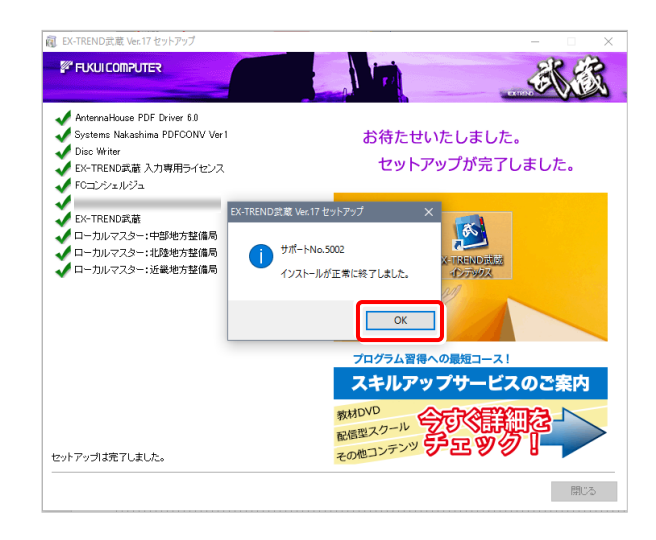

### プログラムの一括インストールは完了です。

続いて26ページ「3.その他のプログラムのインストール」 に進みます。

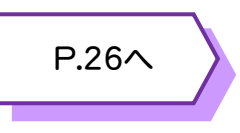

プログラムのインストールをおこなうと、デスクトップに 「アップグレード解説動画」のアイコンが作成されます。

ダブルクリックして開くと、Ver.17で追加・変更された 機能の解説動画を見ることができます。

ぜひご利用ください。

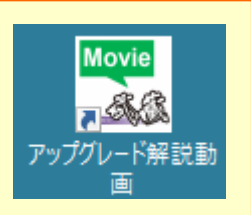

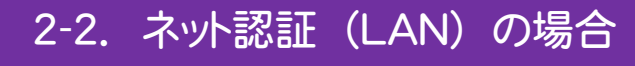

「ネット認証ライセンス(LAN)」をお使いになる場合の、一括インストール手順です。

### Step1 | ネット認証LANサーバーのインストール(サーバー)

使用するサーバーに、「ネット認証LANサーバー」をインストールします。 ※ サーバーの再起動が必要になる場合がありますので、ご注意ください。

1. ネット認証ライセンス(LAN)で使用するサーバーに、 「インストールDVD」をセットします。

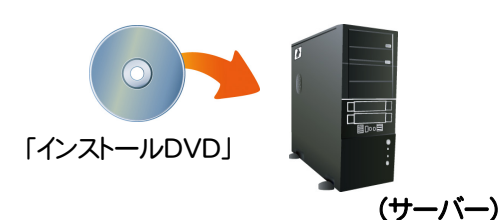

2. セットアップ画面の[ネット認証ライセンス LANモード サーバー]を押します。

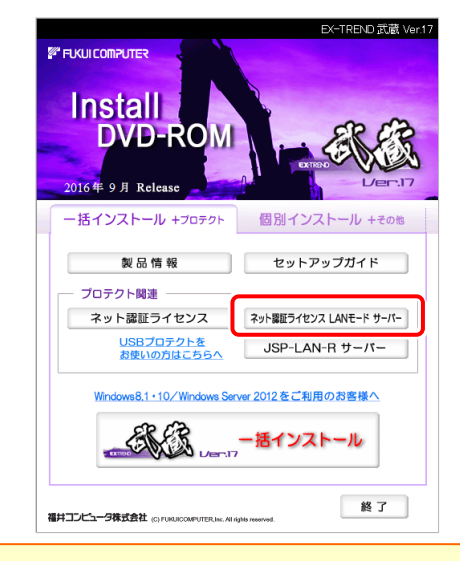

- ※ 上記画面が表示されない場合は、「インストールDVD」内の [Install.exe]を実行してください。
- 3. 表示される画面に従って、ネット認証LANサーバーを インストールします。

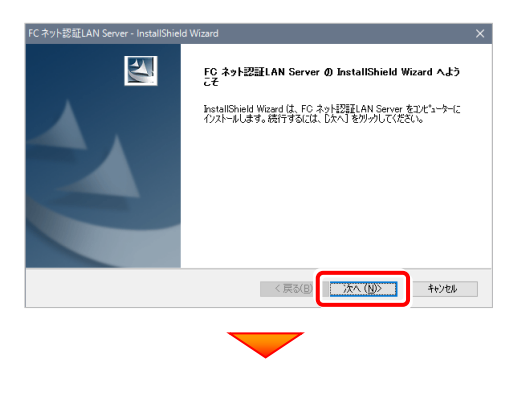

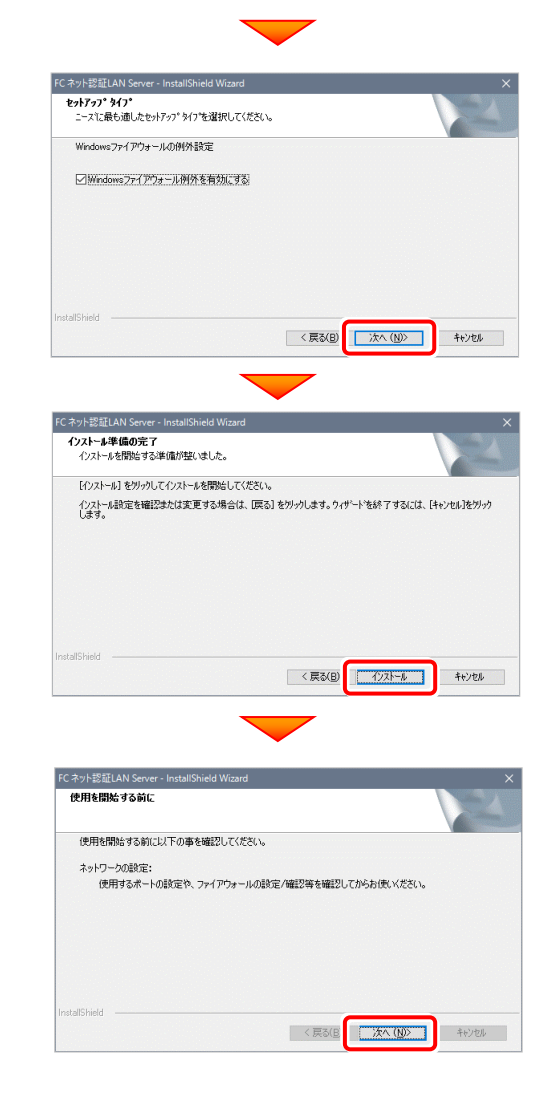

4. [FC ネット認証LAN サービスコントローラ をすぐに 起動する]にチェックを付けて[完了]を押します。

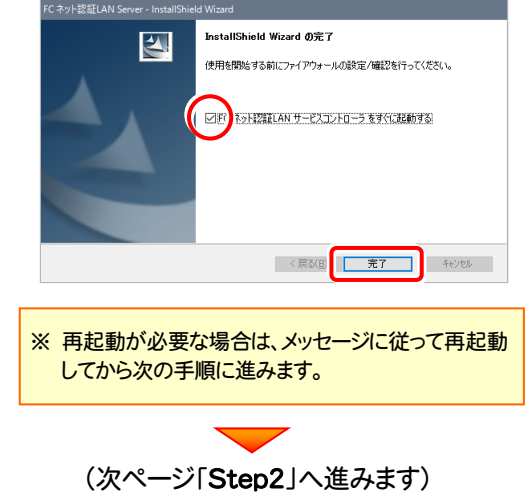

Step2 | プロダクトIDの認証 (サーバー)

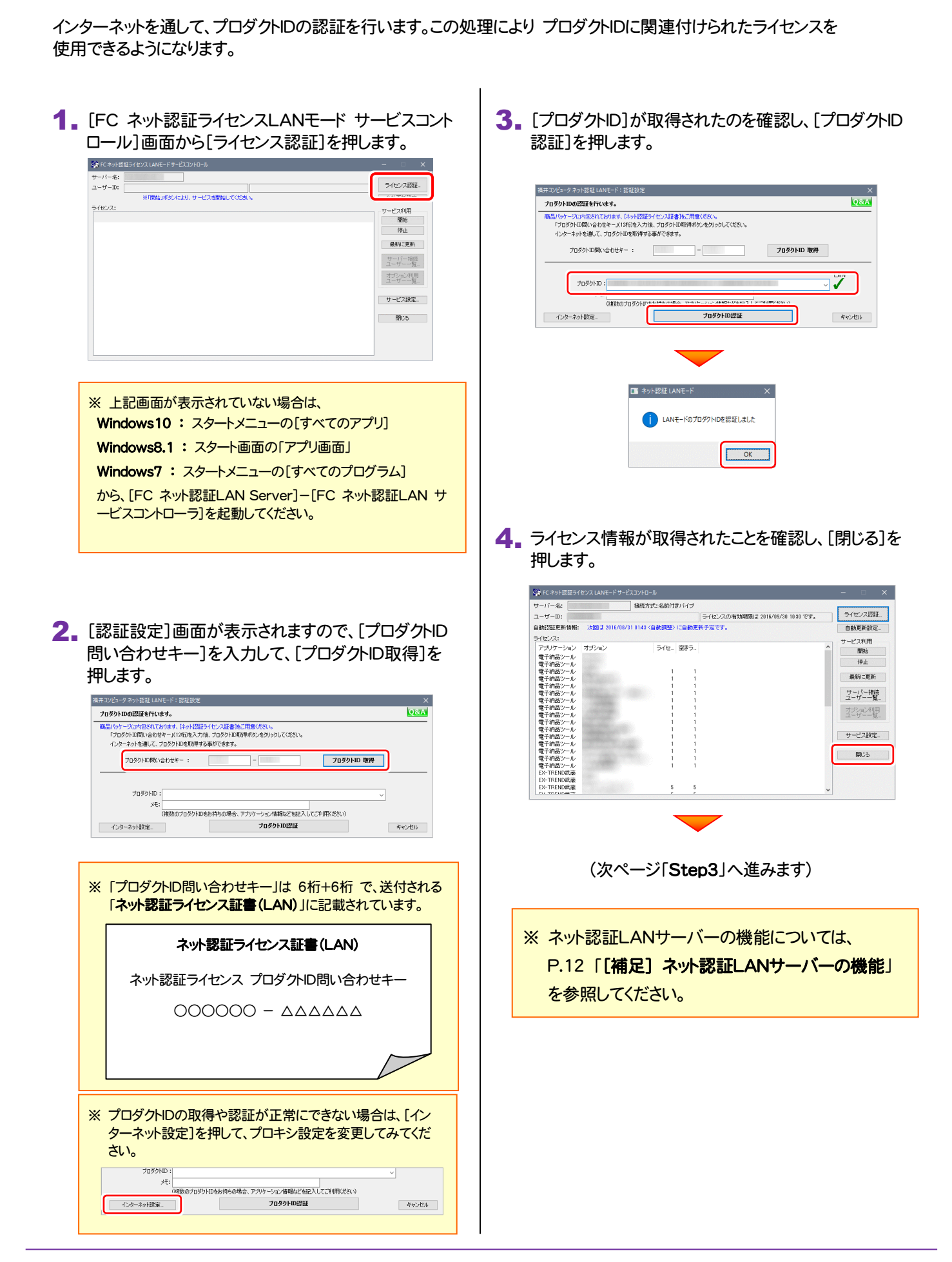

Step3 | プログラムの一括インストール(クライアント)

EX-TREND武蔵を実行するコンピューター(クライアント)に、プログラムを一括インストールします。

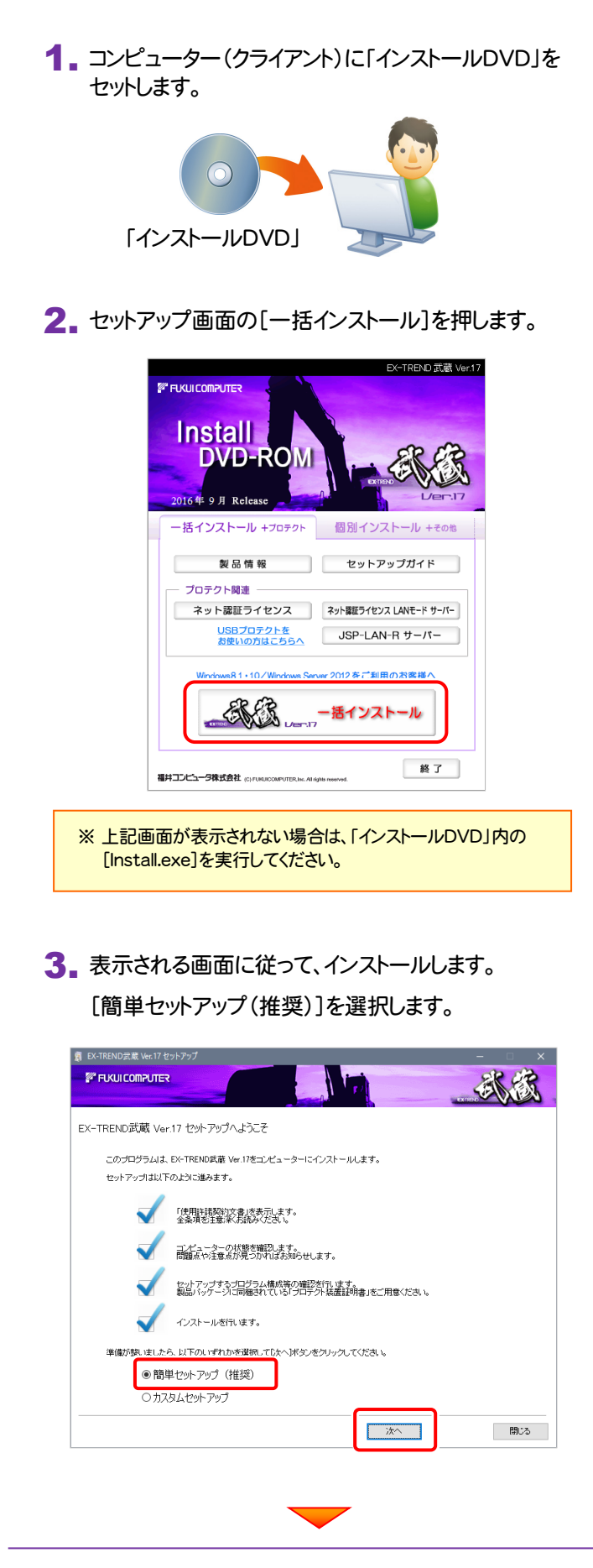

[使用許諾契約の全条項に同意します]を選択します。

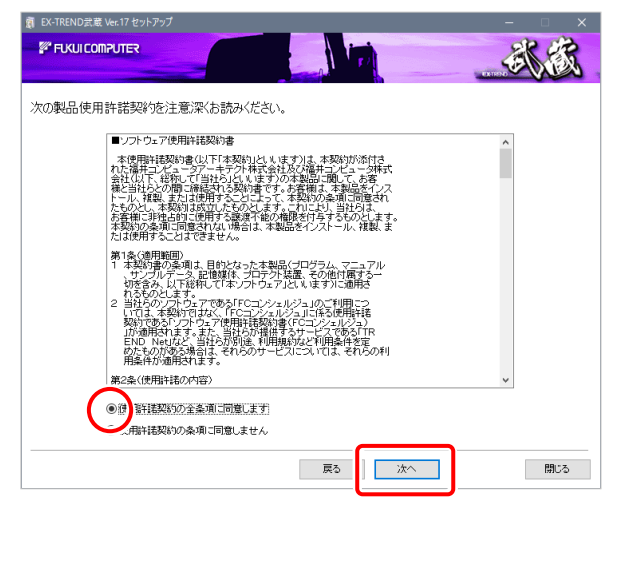

コンピューターの時計、インストール先フォルダを確認し ます。必要があれば、変更します。

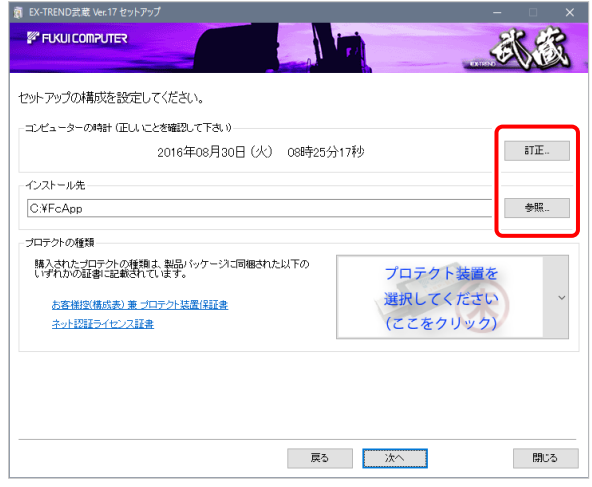

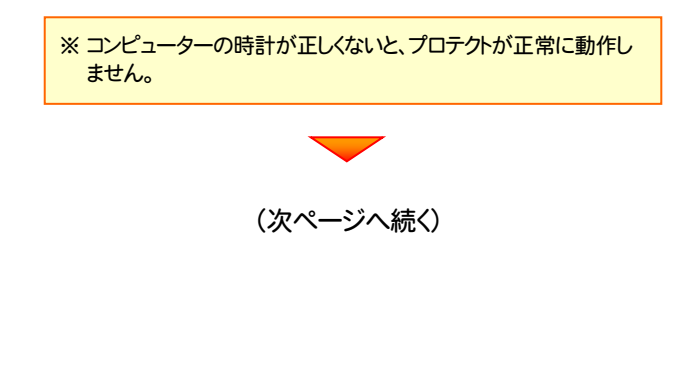

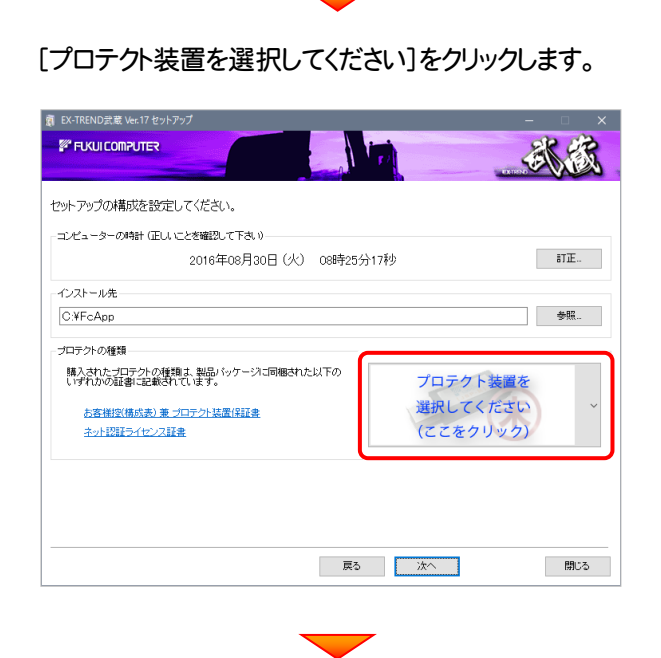

### 「ネット認証 (LAN)」を選択します。

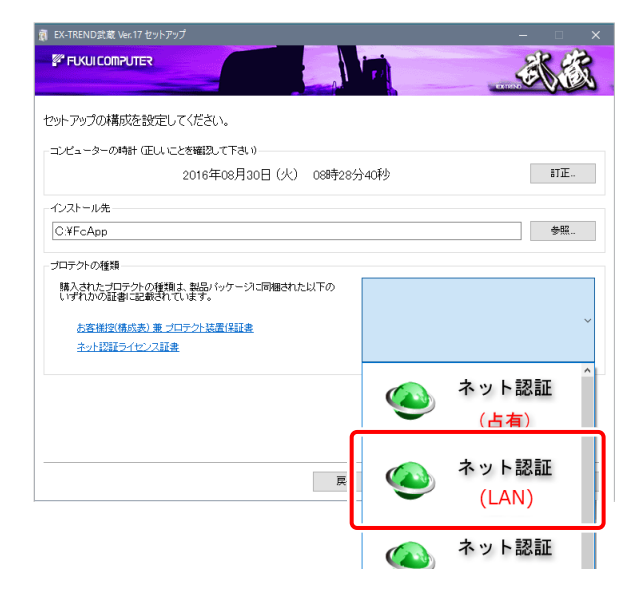

### 内容を確認して、[次へ]を押します。

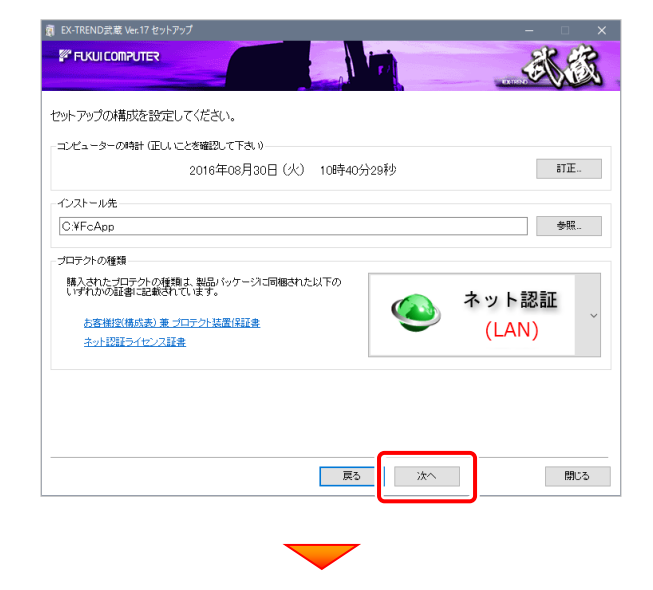

### その他のオプションを設定し、[次へ]を押します。

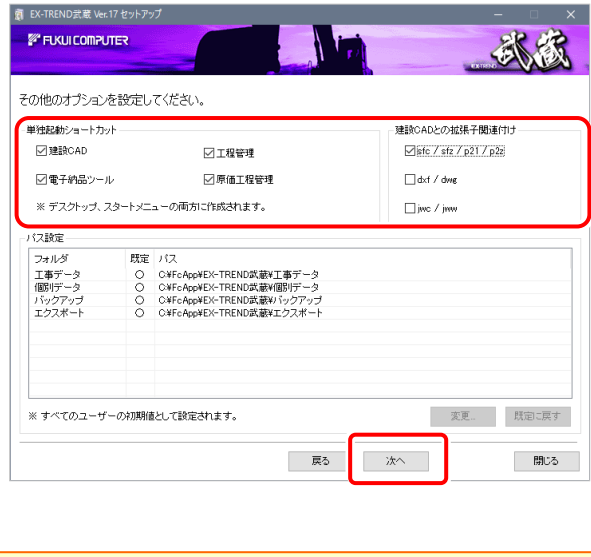

※単独起動ショートカットを作成すると、「インデックス」プログラムを 使用しなくても単体でプログラムを起動することができます。 ・単独起動ショートカット : すべてのチェックを「オン」 ·建設CADの拡張子関連付け : sfc/sfz/p21/p2z を「オン」 でインストールすることをお勧めします。

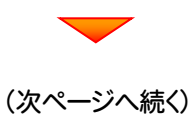

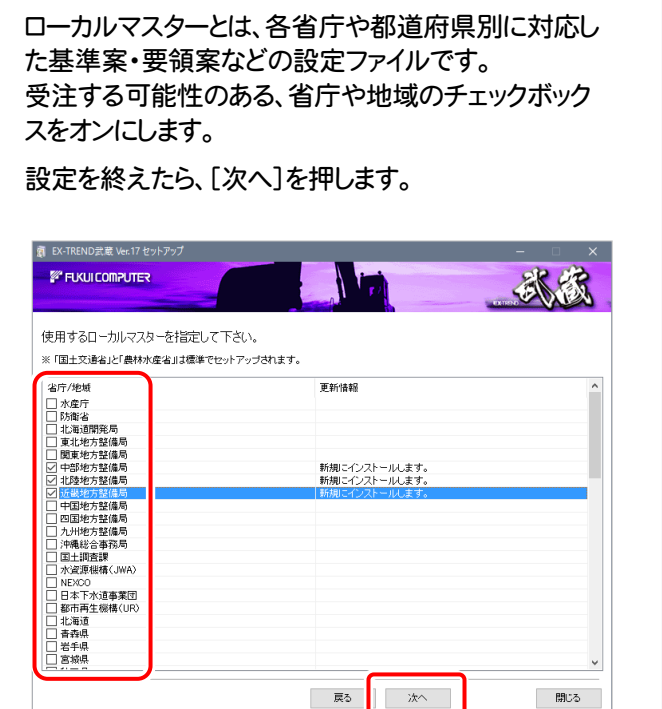

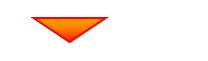

#### 内容を確認して、[インストール]を押します。

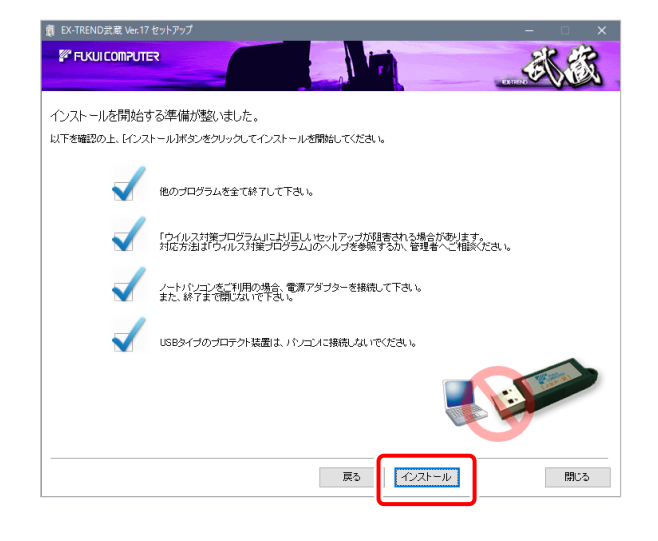

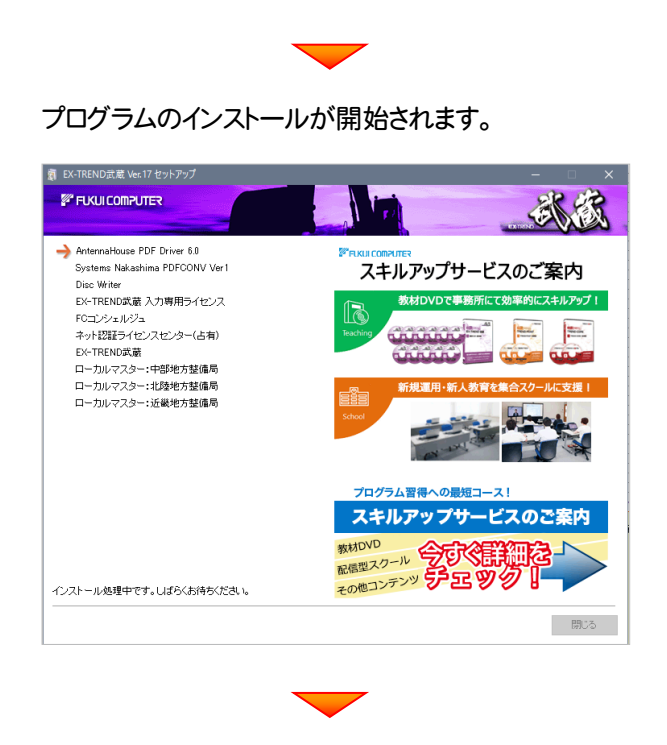

インストールは完了です。再起動のメッセージが表示さ れた場合は、再起動後、インストールの続きをおこない ます。

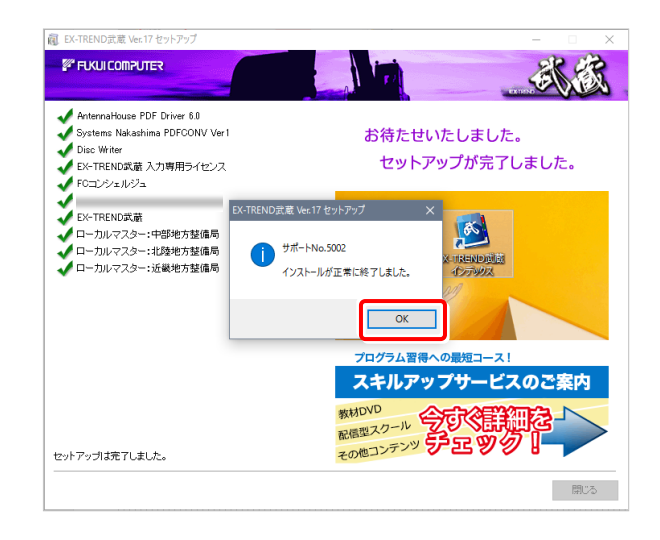

### プログラムの一括インストールは完了です。

続いて26ページ「3.その他のプログラムのインストール」 に進みます。

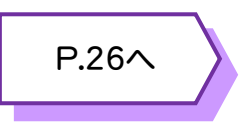

プログラムのインストールをおこなうと、デスクトップに 「アップグレード解説動画」のアイコンが作成されます。

ダブルクリックして開くと、Ver.17で追加・変更された 機能の解説動画を見ることができます。

ぜひご利用ください。

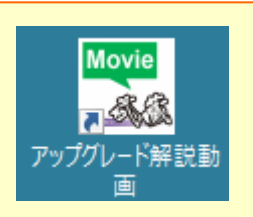

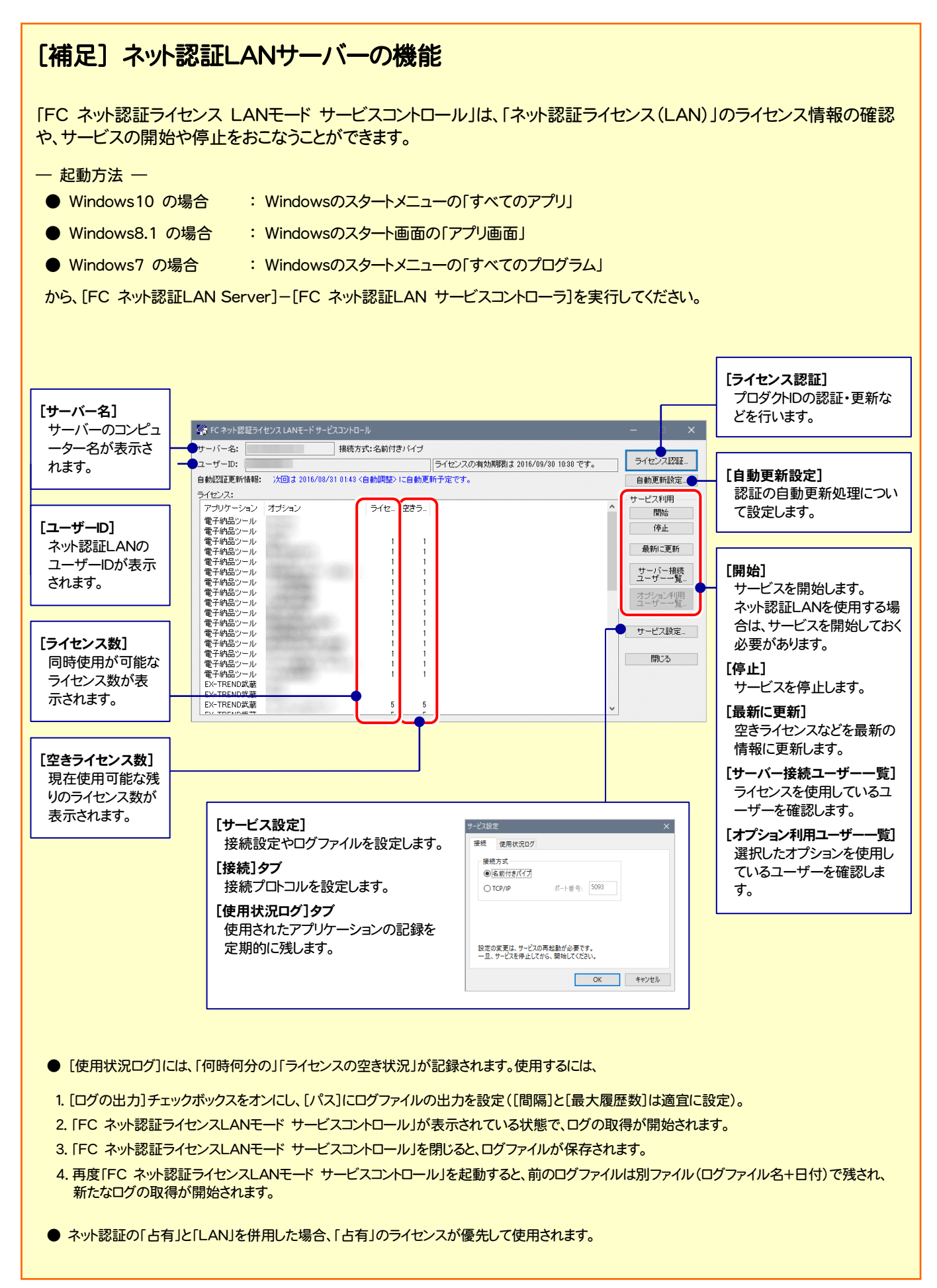

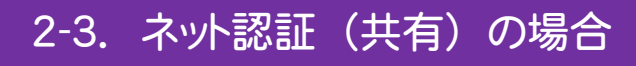

「ネット認証ライヤンス(共有)」をお使いになる場合の、一括インストール手順です。

1. コンピューターに「インストールDVD」をセットします。

2. セットアップ画面の[一括インストール]を押します。

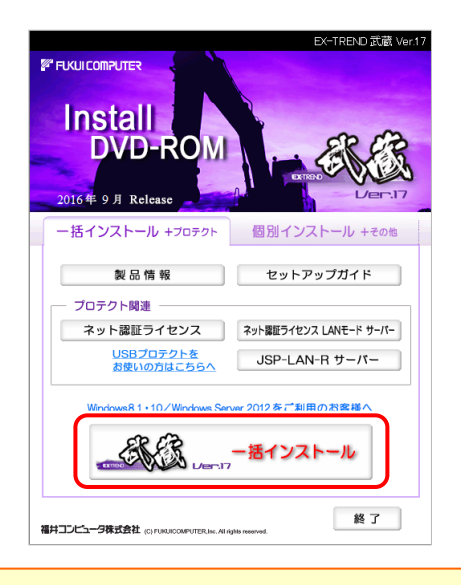

※ 上記画面が表示されない場合は、「インストールDVD」内の [Install.exe]を実行してください。

3. 表示される画面に従って、インストールします。 [簡単セットアップ(推奨)]を選択します。

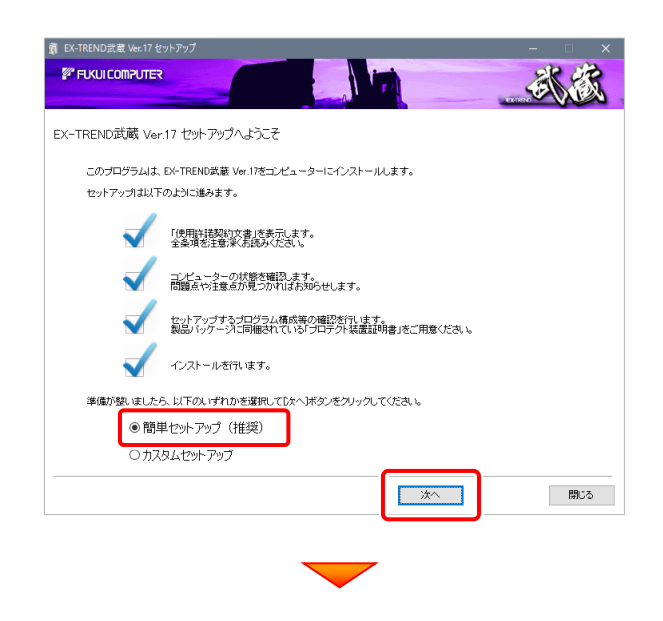

[使用許諾契約の全条項に同意します]を選択します。

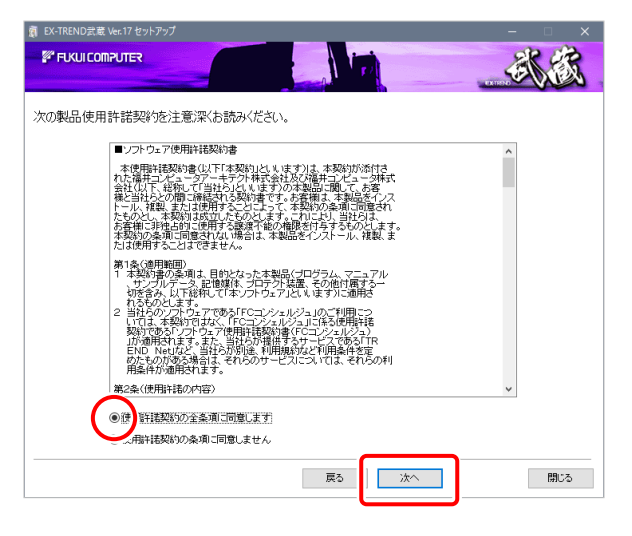

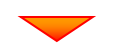

コンピューターの時計、インストール先フォルダを確認し ます。必要があれば、変更します。

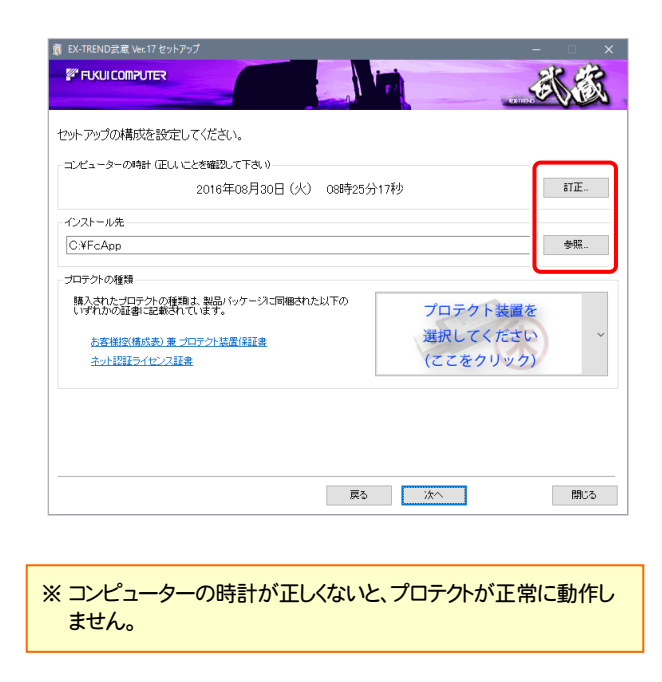

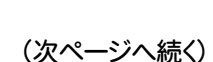

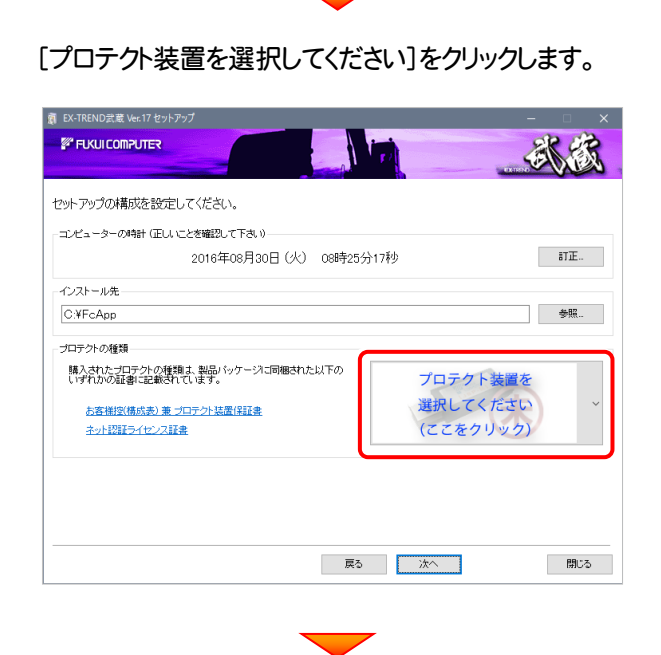

### 「ネット認証 (共有)」を選択します。

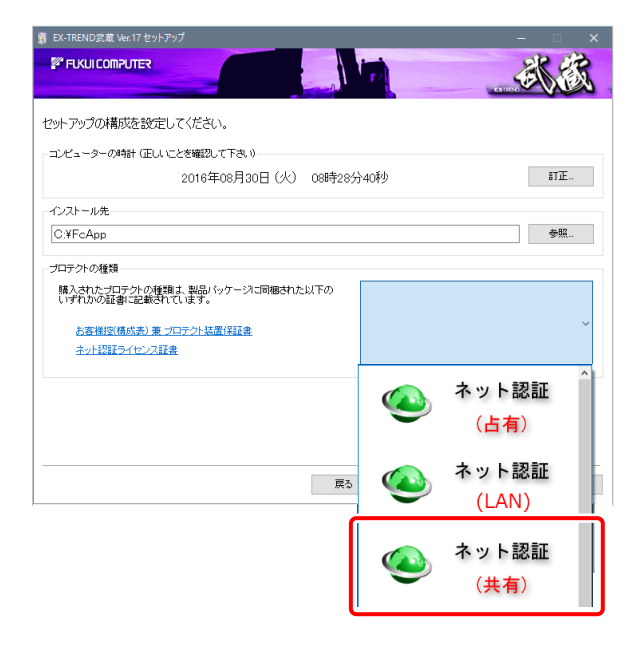

内容を確認して、[次へ]を押します。

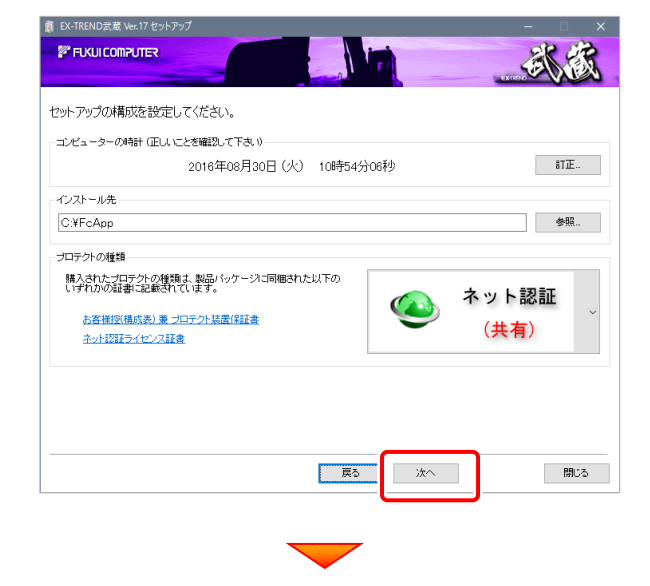

### その他のオプションを設定し、[次へ]を押します。

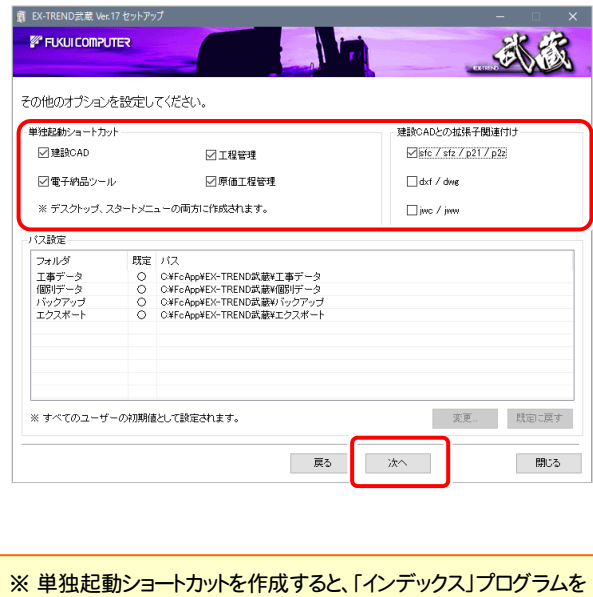

使用しなくても単体でプログラムを起動することができます。 ・単独起動ショートカット : すべてのチェックを「オン」 ·建設CADの拡張子関連付け : sfc/sfz/p21/p2z を「オン」

でインストールすることをお勧めします。

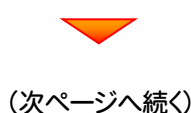

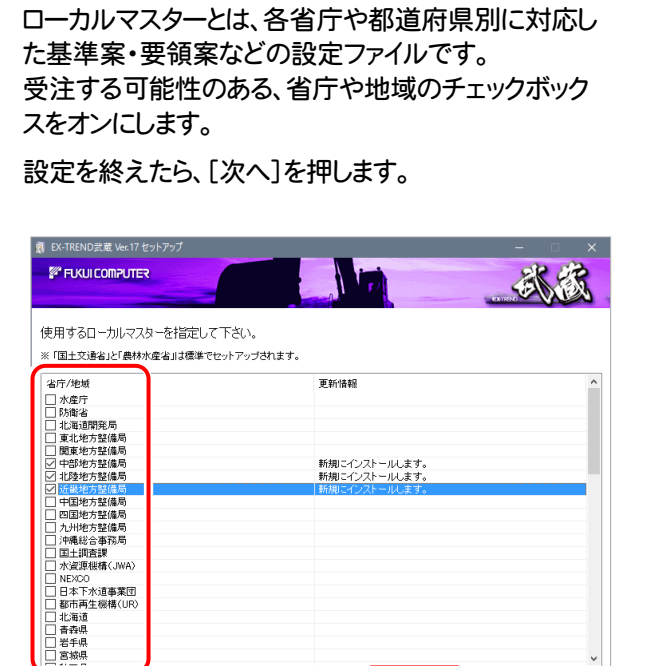

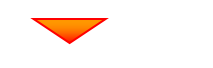

一次へ

開じる

戻る

#### 内容を確認して、[インストール]を押します。

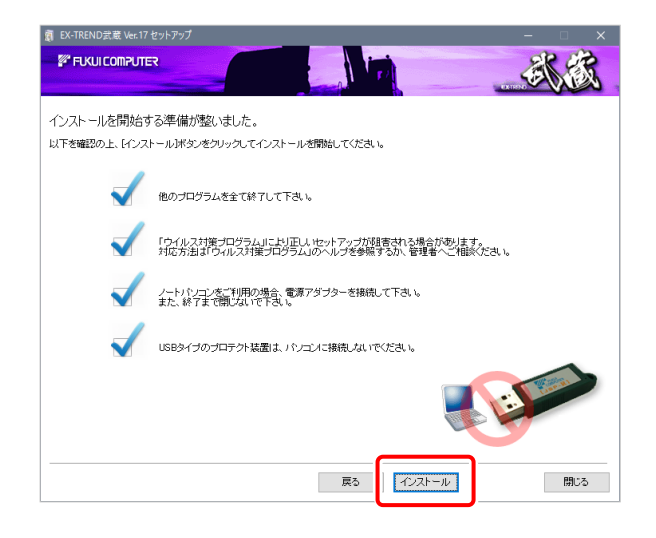

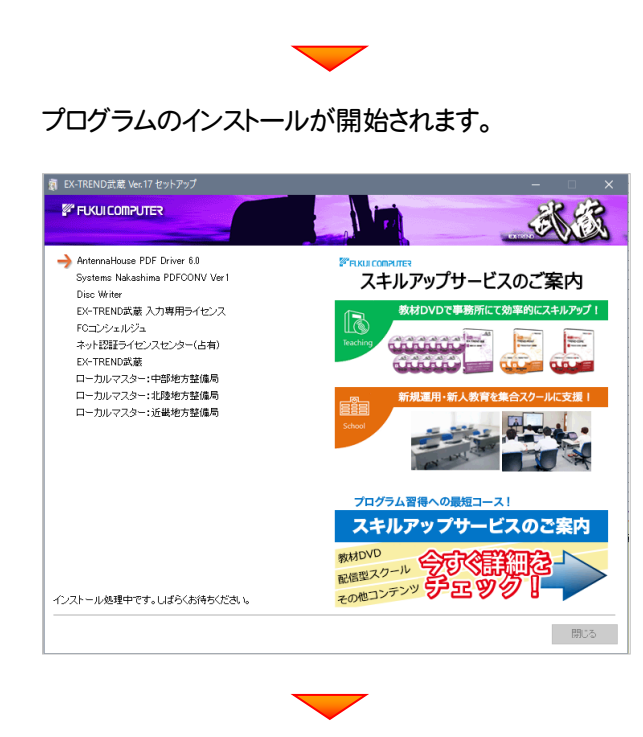

インストールは完了です。再起動のメッセージが表示さ れた場合は、再起動後、インストールの続きをおこない ます。

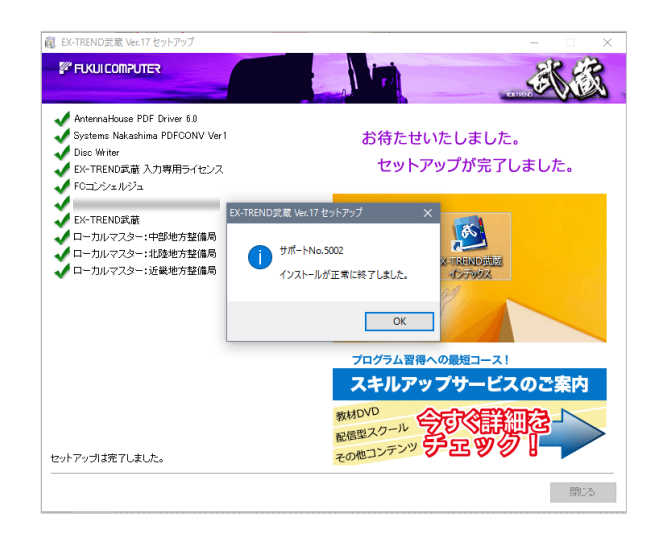

### プログラムの一括インストールは完了です。

続いて26ページ「3.その他のプログラムのインストール」 に進みます。

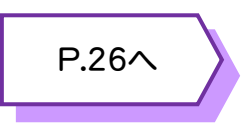

プログラムのインストールをおこなうと、デスクトップに 「アップグレード解説動画」のアイコンが作成されます。

ダブルクリックして開くと、Ver.17で追加・変更された 機能の解説動画を見ることができます。

ぜひご利用ください。

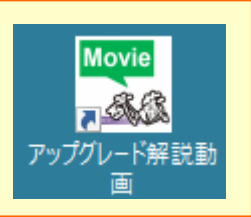

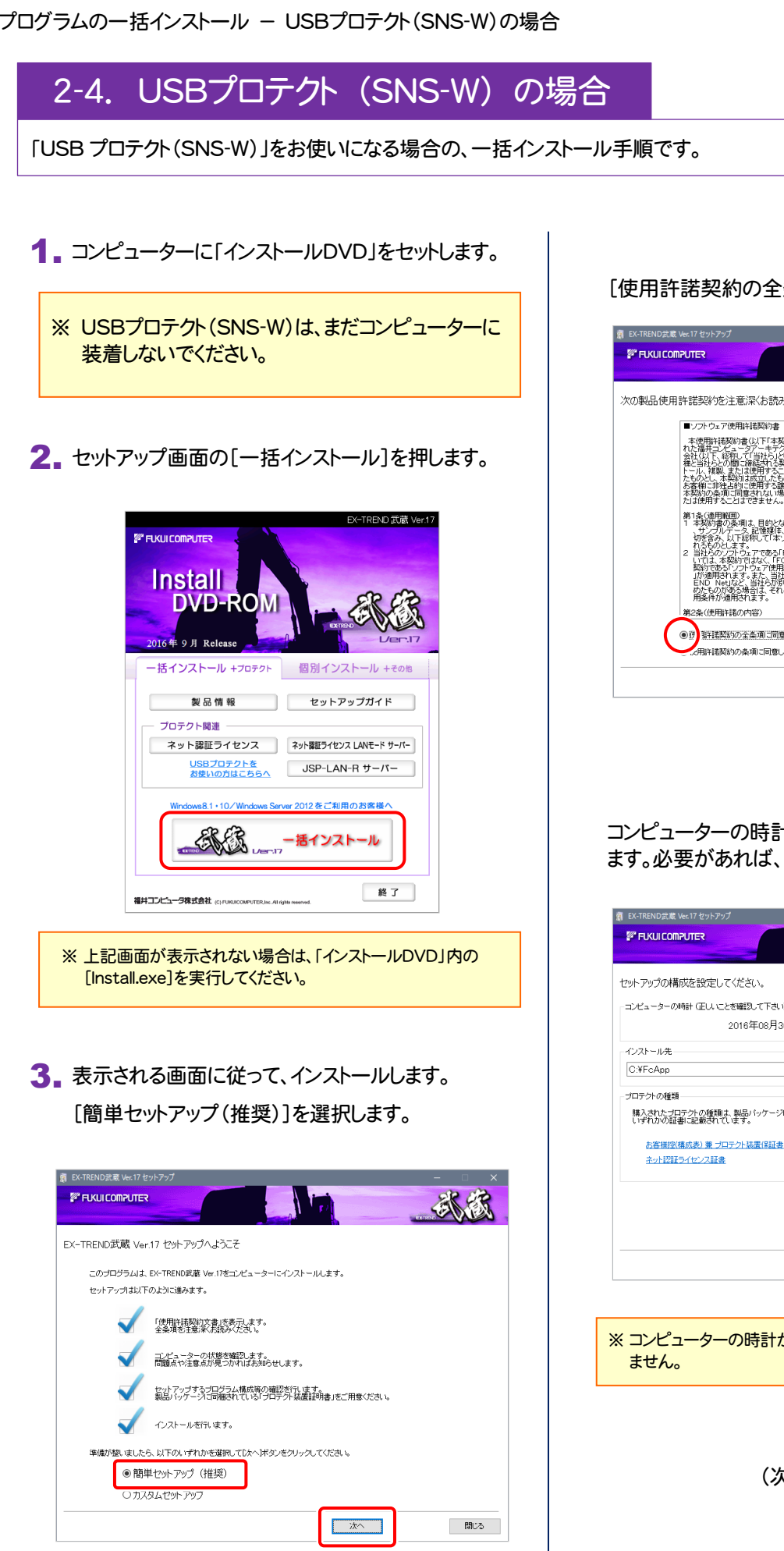

[使用許諾契約の全条項に同意します]を選択します。

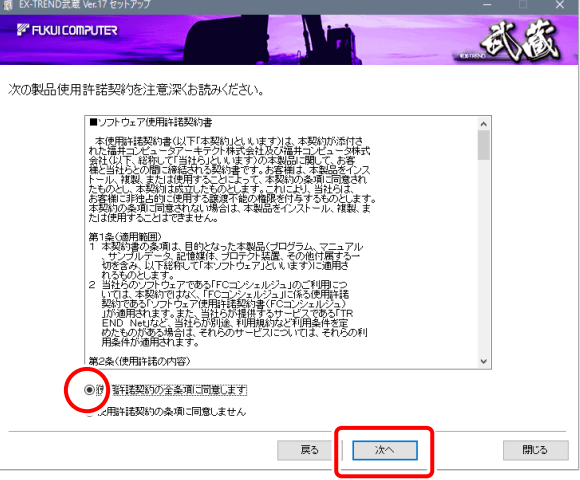

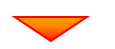

コンピューターの時計、インストール先フォルダを確認し ます。必要があれば、変更します。

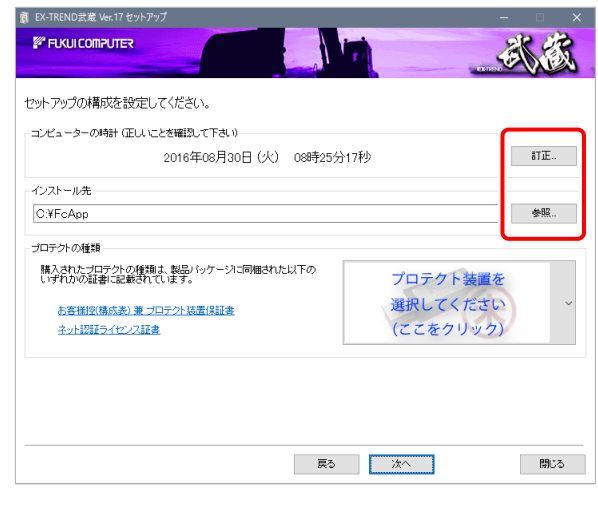

※ コンピューターの時計が正しくないと、プロテクトが正常に動作し

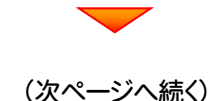

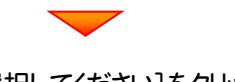

### [プロテクト装置を選択してください]をクリックします。

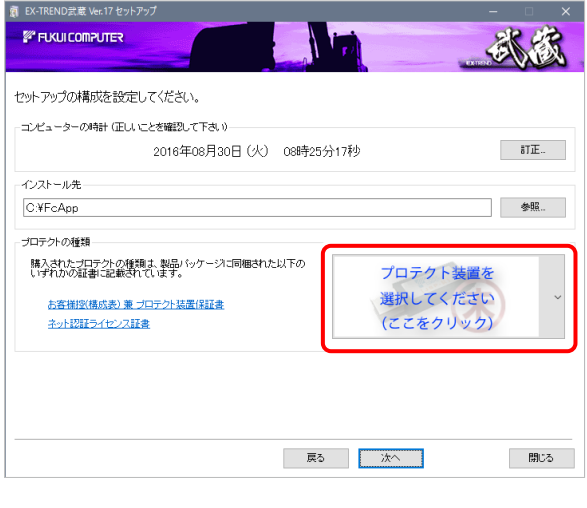

#### 「SNS」 を選択します。

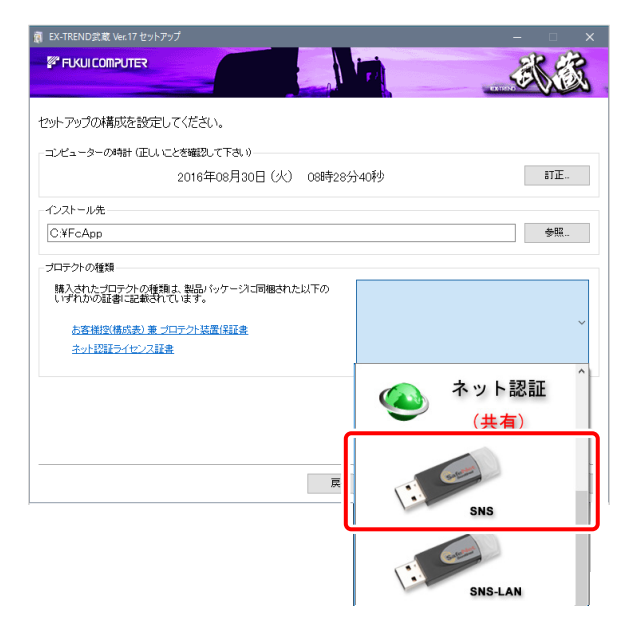

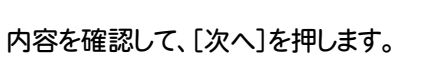

■ EX-TREND武蔵 Ver.17 セットアップ

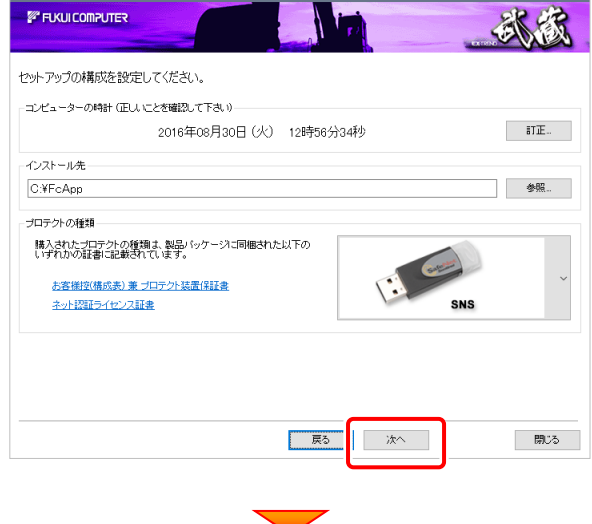

#### その他のオプションを設定し、[次へ]を押します。

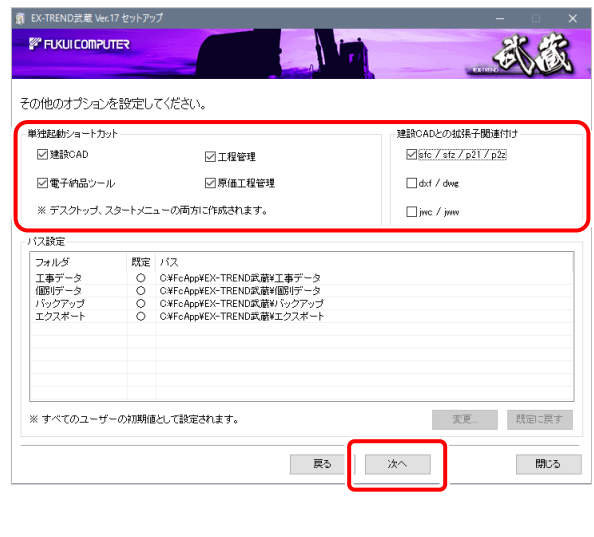

※単独起動ショートカットを作成すると、「インデックス」プログラムを 使用しなくても単体でプログラムを起動することができます。 ・単独起動ショートカット: すべてのチェックを「オン」 ·建設CADの拡張子関連付け : sfc/sfz/p21/p2z を「オン」 でインストールすることをお勧めします。

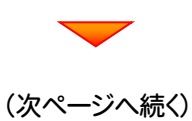

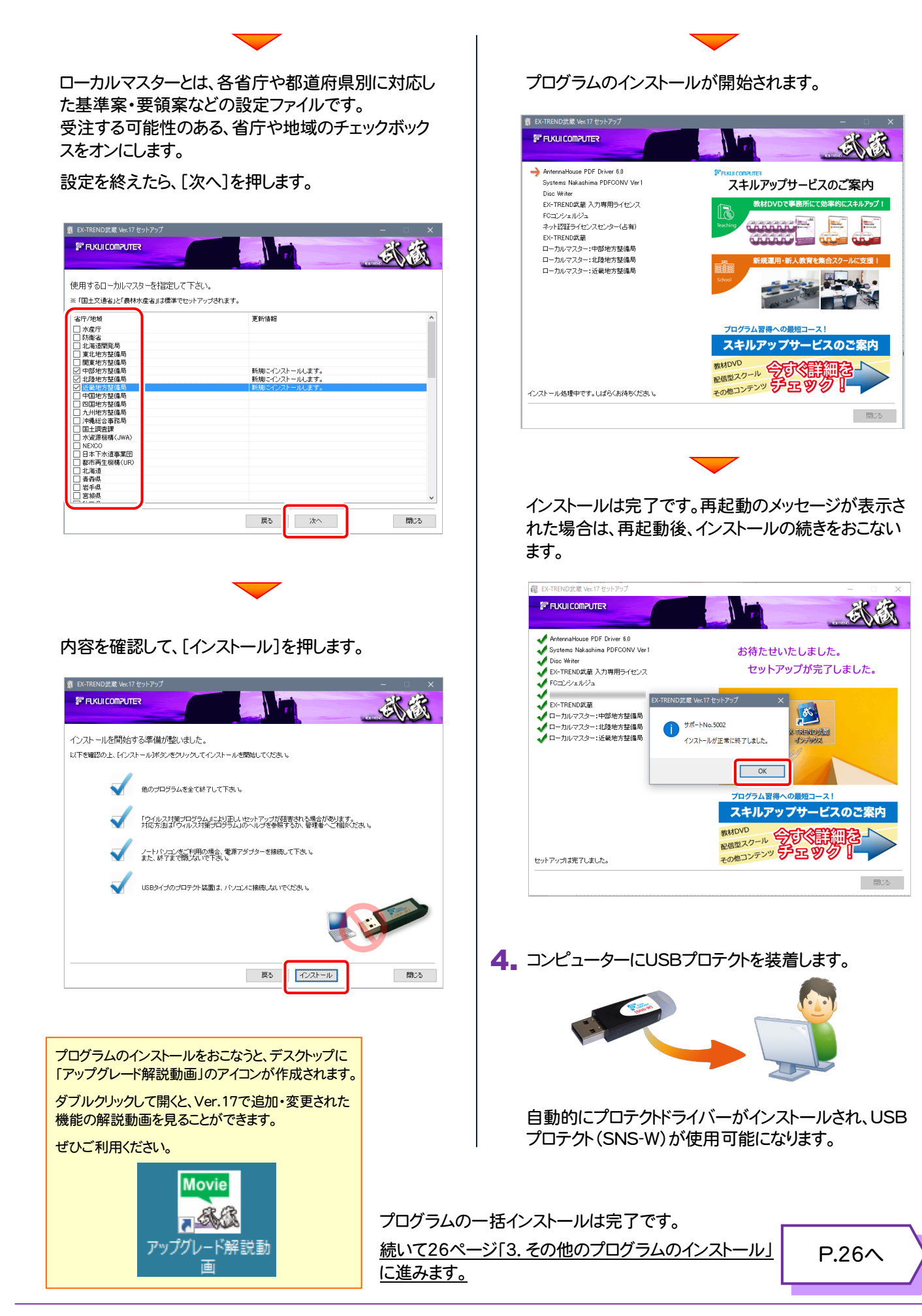

### 2-5. USBプロテクト (SNS-LAN-X) の場合

「USB プロテクト(SNS-LAN-X)」をお使いになる場合の、一括インストール手順です。

### Step1 | システムセットアップ(サーバー)

ライセンス管理用のサーバーに、USB プロテクト【SNS-LAN-X】のシステムをインストールします。 ※ サーバーの再起動が必要になる場合がありますので、ご注意ください。

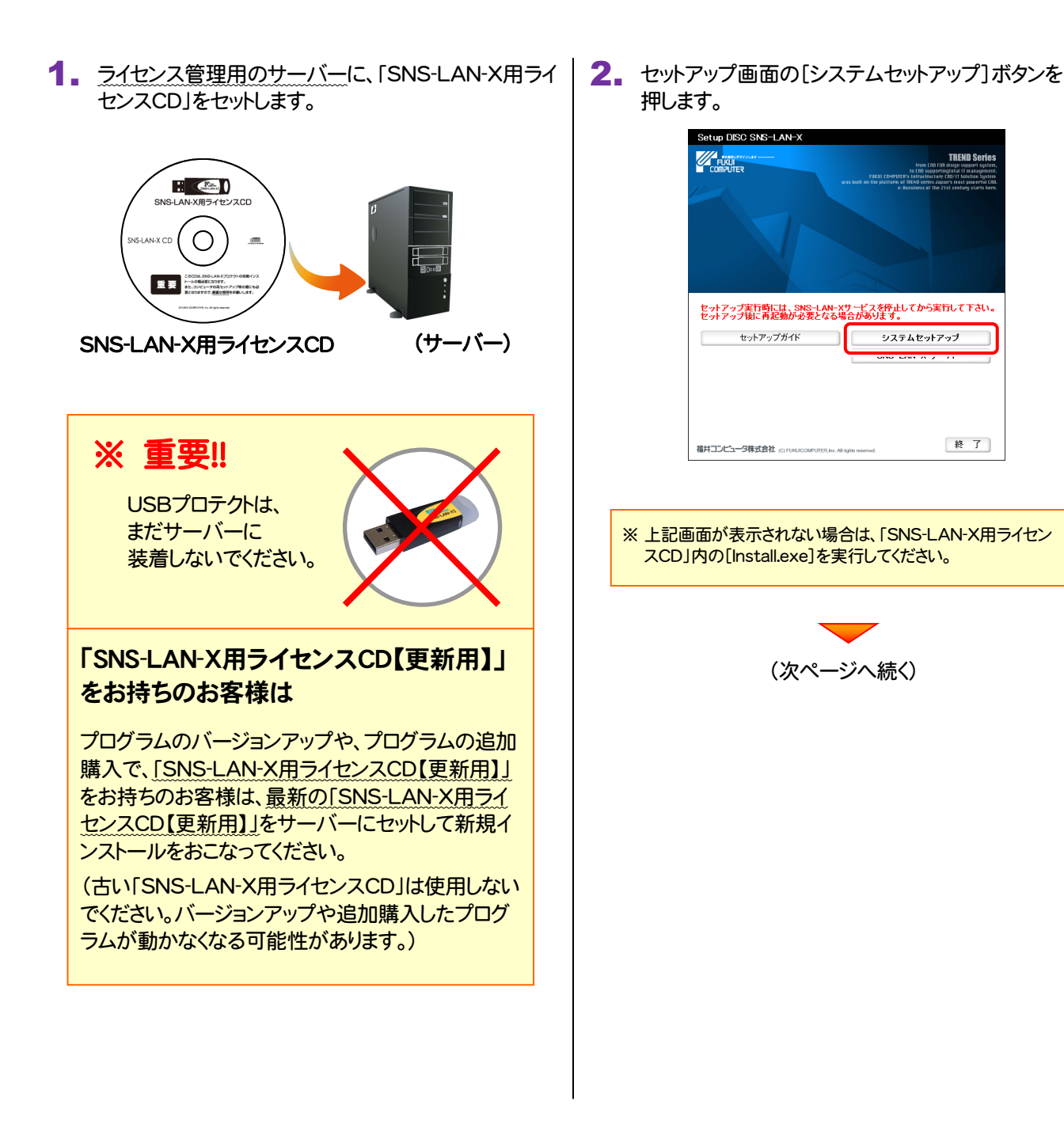

 $-19-$ 

3. USBプロテクトの画像のボタンを押します。

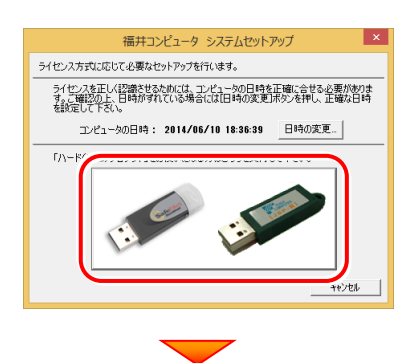

[SNS-LAN-X]ボタンを押します。

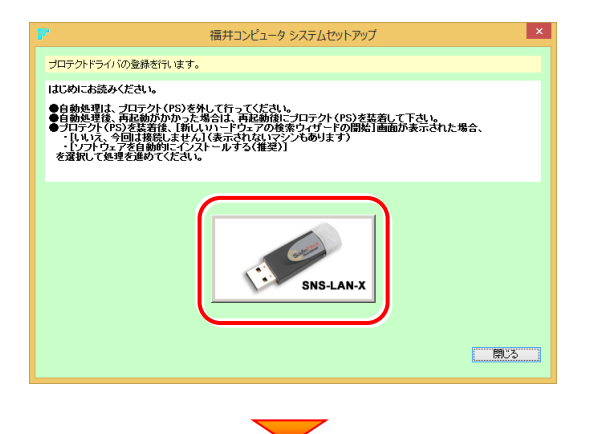

USBプロテクトがサーバーから外されている事を 確認後、「はい〕ボタンを押します。

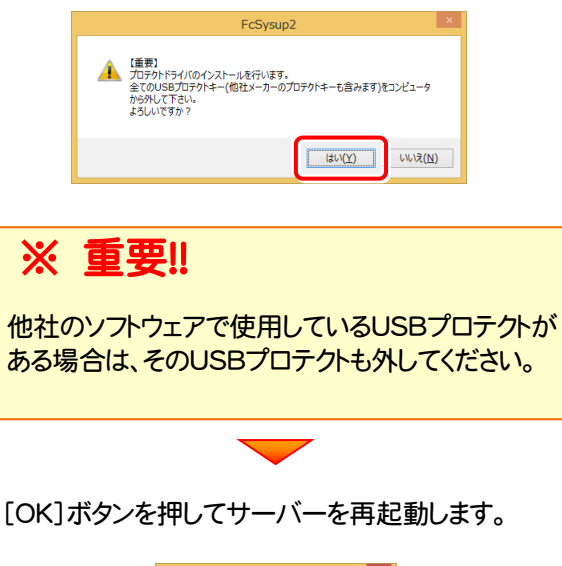

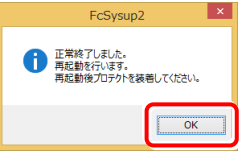

4. サーバーの再起動後、USBプロテクトを装着します。

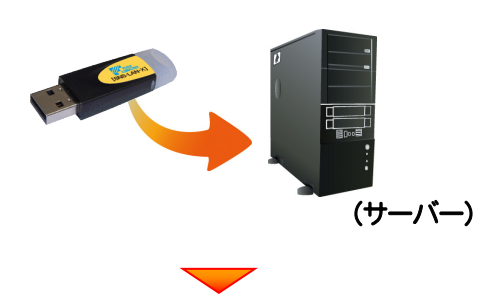

自動的にデバイスドライバーソフトウェアがインストール され、プロテクトが認識されます。

(Windows7の場合は、下のようなメッセージが表示さ れます。)

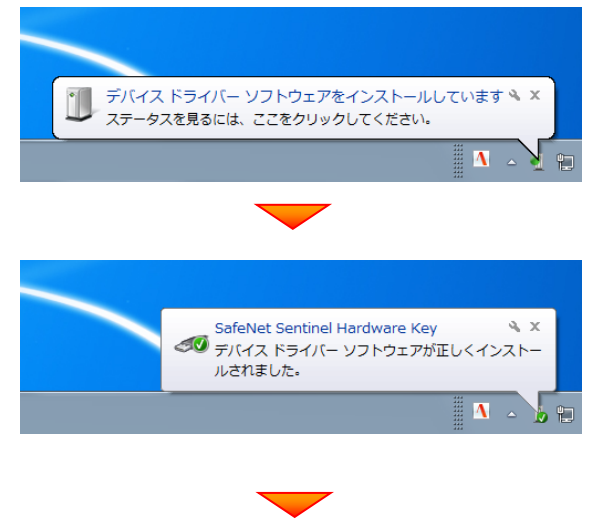

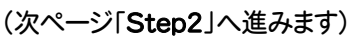

### Step2 | SNS-LAN-Xサーバーのインストール (サーバー)

ライセンス管理用のサーバーに、「SNS-LAN-Xサーバー」をインストールします。 ※ サーバーの再起動が必要になる場合がありますので、ご注意ください。

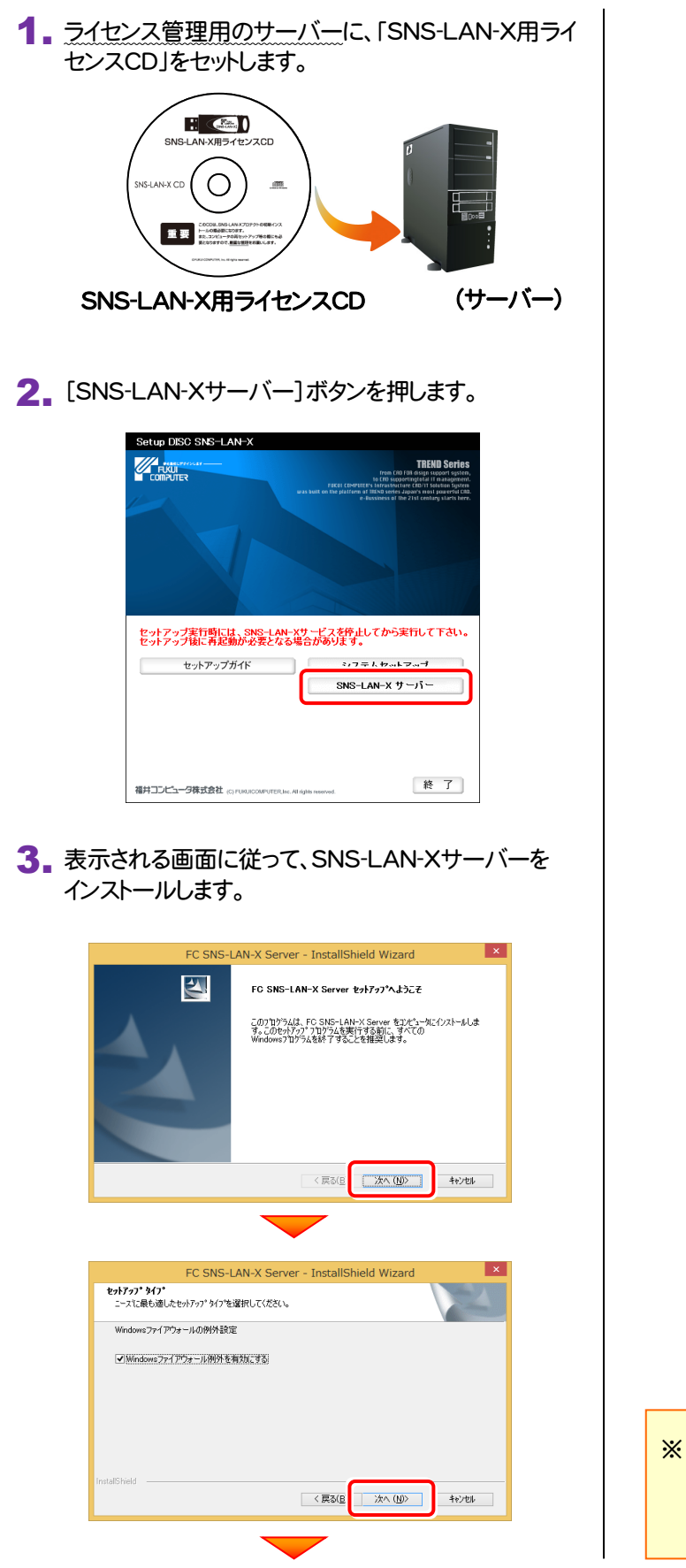

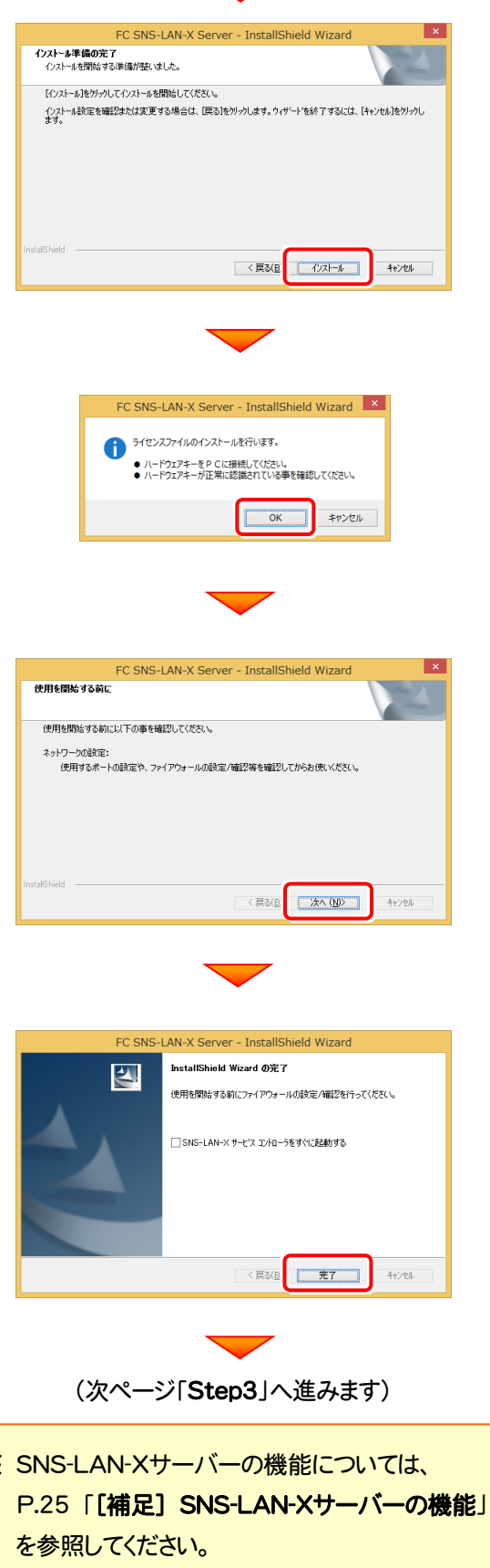

Step3 | プログラムの一括インストール(クライアント)

EX-TREND武蔵を実行するコンピューター(クライアント)に、プログラムを一括インストールします。

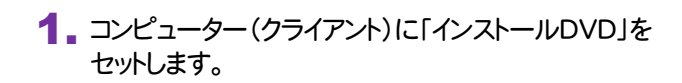

2. セットアップ画面の[一括インストール]を押します。

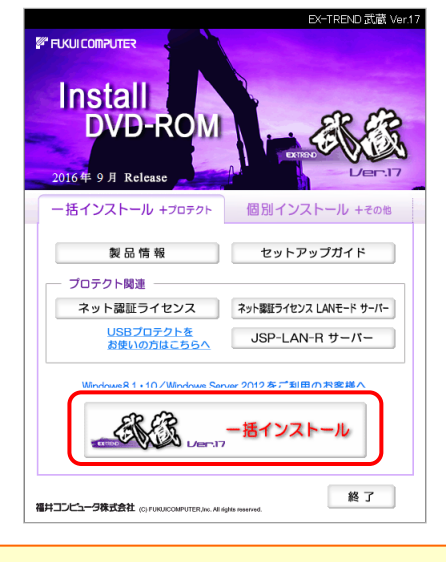

※ 上記画面が表示されない場合は、「インストールDVD」内の [Install.exe]を実行してください。

3. 表示される画面に従って、インストールします。 [簡単セットアップ(推奨)]を選択します。

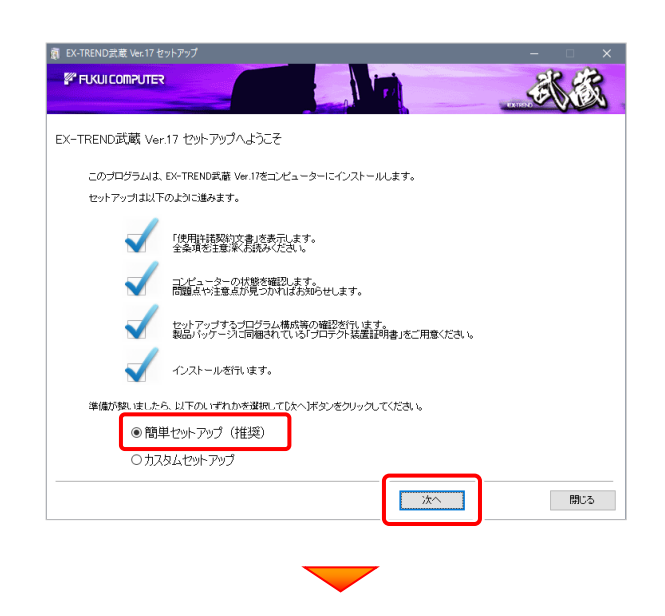

[使用許諾契約の全条項に同意します]を選択します。

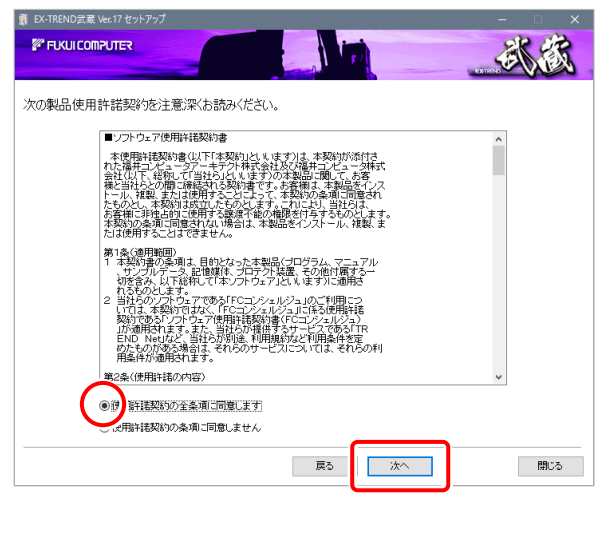

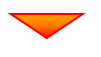

コンピューターの時計、インストール先フォルダを確認し ます。必要があれば、変更します。

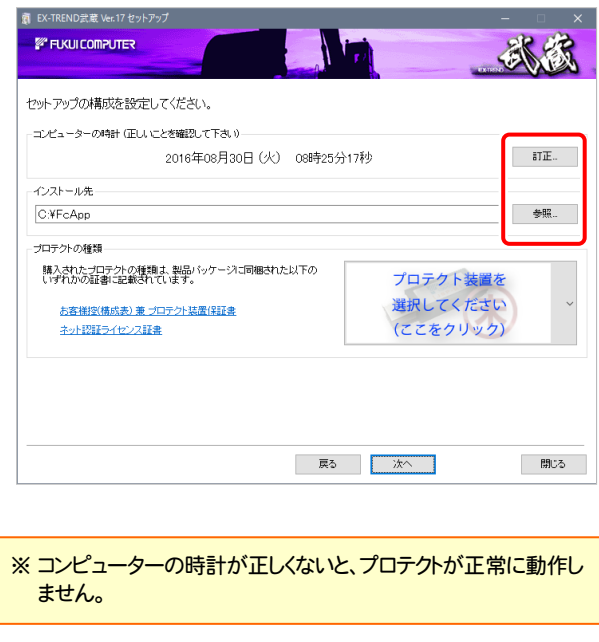

(次ページへ続く)

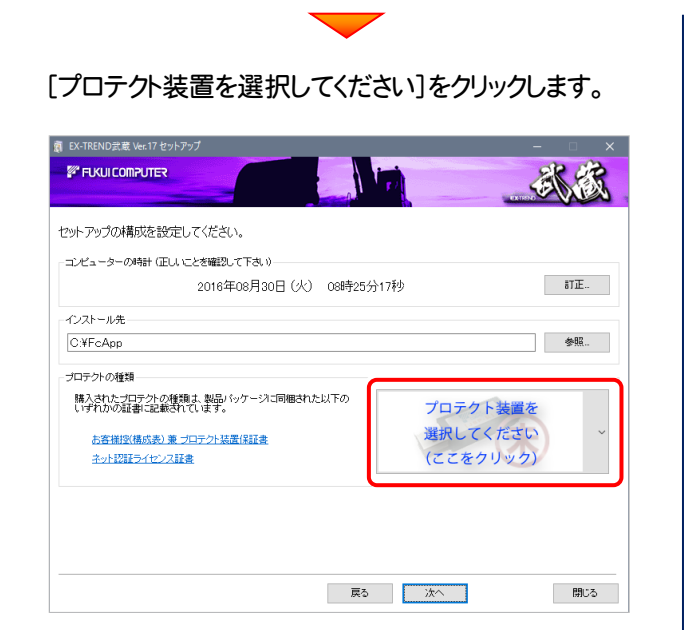

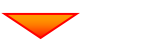

#### 「SNS-LAN」 を選択します。

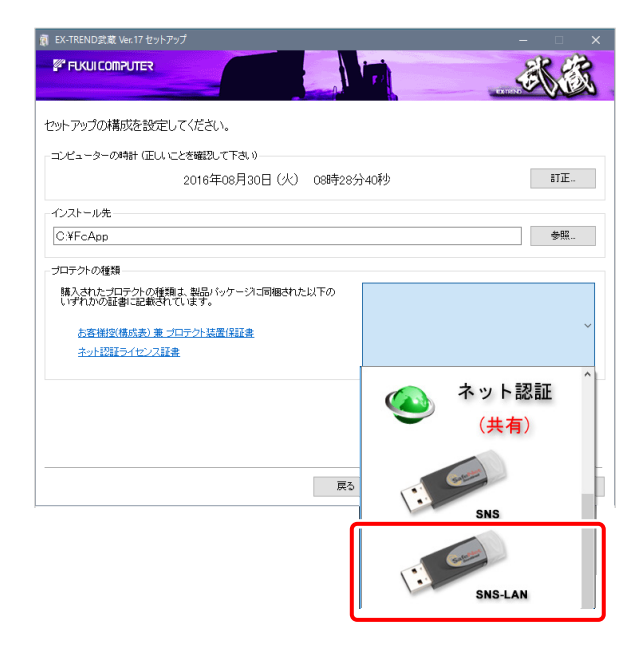

### 内容を確認して、[次へ]を押します。

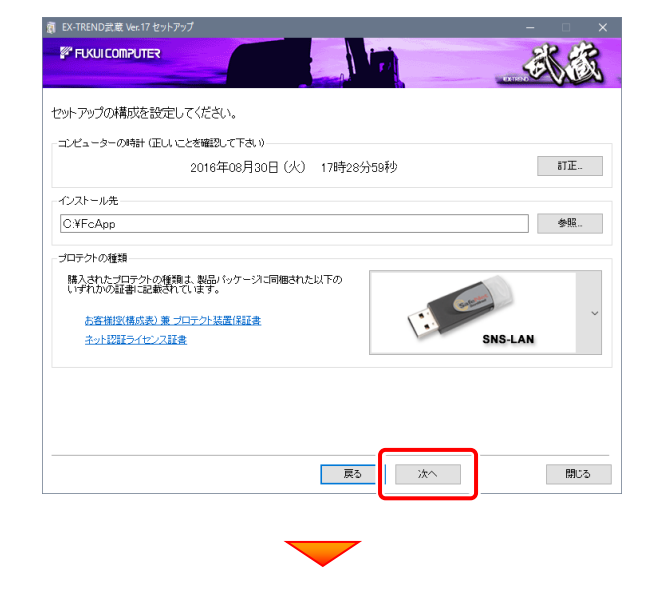

#### その他のオプションを設定し、[次へ]を押します。

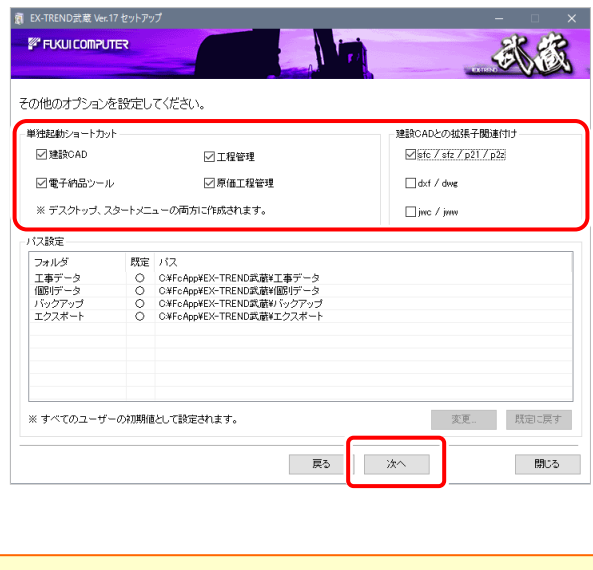

※単独起動ショートカットを作成すると、「インデックス」プログラムを 使用しなくても単体でプログラムを起動することができます。 ·単独起動ショートカット: すべてのチェックを「オン」 ·建設CADの拡張子関連付け : sfc/sfz/p21/p2z を「オン」

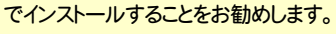

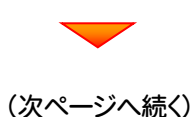

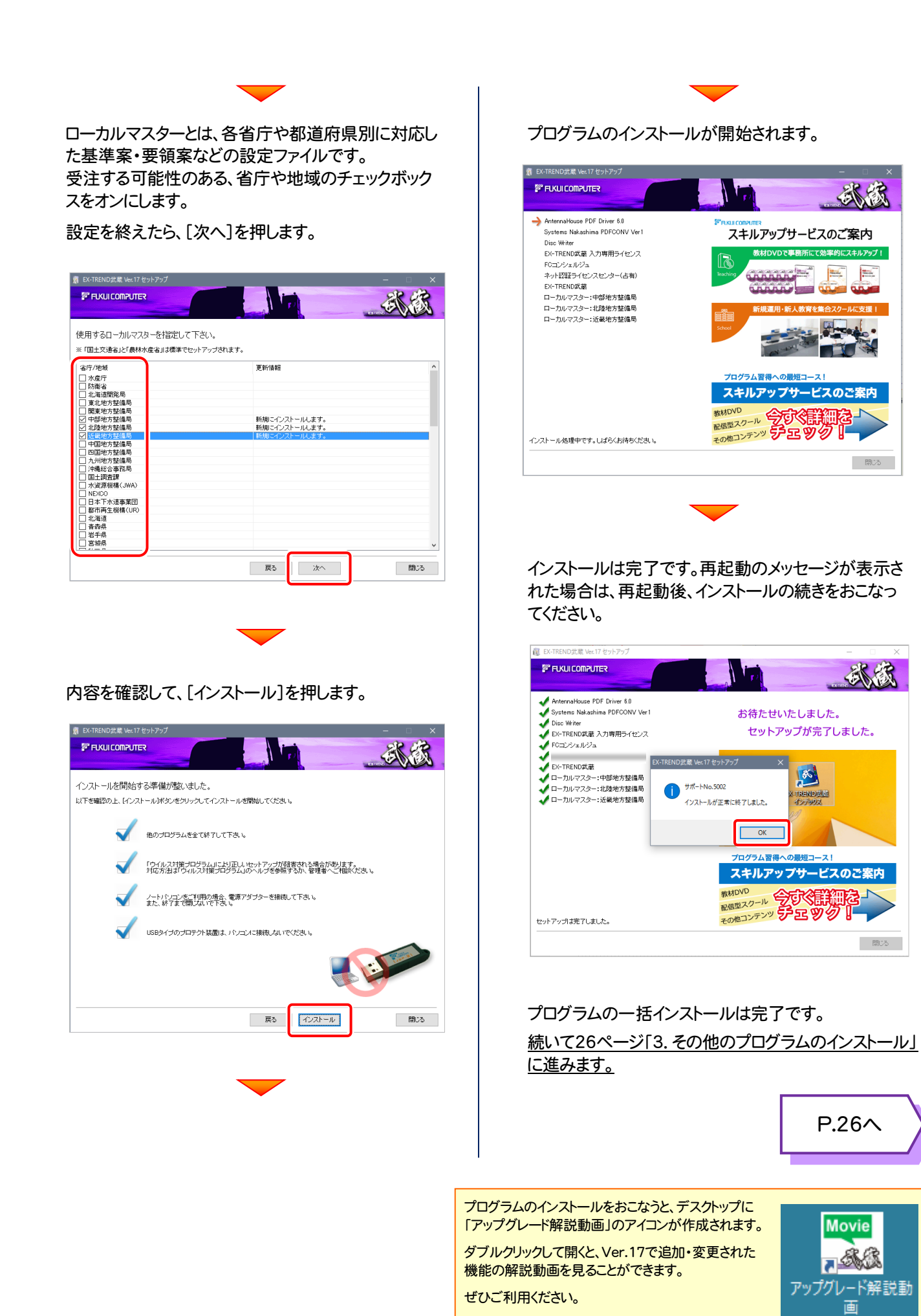

冰冻

**Italy** 

開じる

武武

開じる

曲

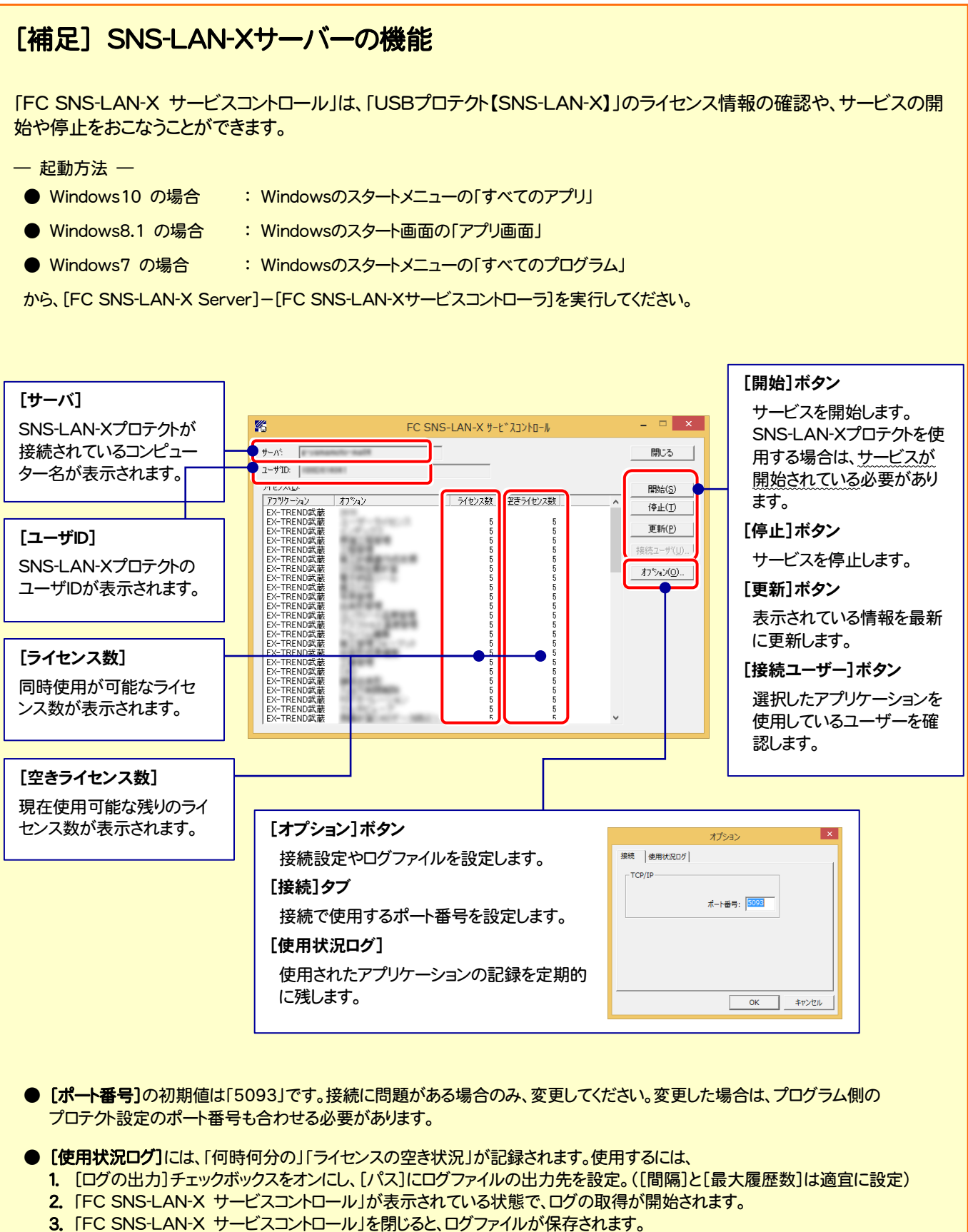

- 4. 再度「FC SNS-LAN-X サービスコントロール」を起動すると、前のログファイルは別ファイル(ログファイル名+日付)で残され、 新たなログの取得が開始されます。
- USBローカルとLANのプロテクトの2種類を併用した場合、USBローカルのライセンスが優先して使用されます。

## その他のプログラムのインストール

### 3-1. TREND-ONE BTXA⇒建設CAD コンバーターのインストール

EX-TREND 武蔵の建設 CAD で、「TREND-ONE」「BLUETREND XA」「BLUETREND V」「BLUETREND Win」 「EX-TREND Win」のデータを取り込む可能性のある方は、「TREND-ONE BTXA⇒建設 CAD コンバーター」をインスト ールします。必要なければインストールしなくても構いません。

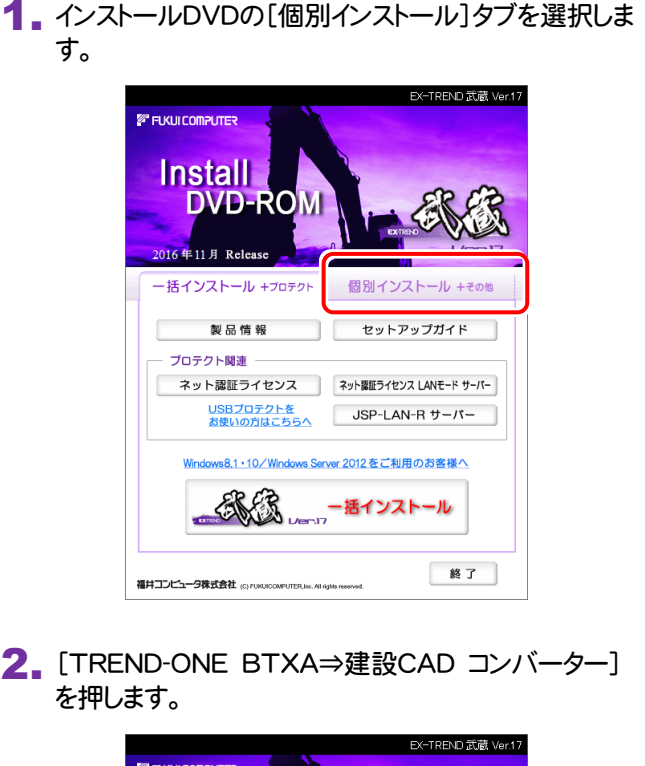

*FUKULOMPUTER* **Install DVD-ROM** .<br>11. El R 個別インストール +その 指インストール +フロテクト - 一括インストールの対象でないプログラム ● 江事完成図CAD 電子納品ツール (東京都建設局編) その他 積算連携ツール Antenna House PDF Driver 6.0 Adobe Reader XI (11.0) TREND-ONE → 建設CAD<br>BTXA → コンバータ FCコンシェルジュ 入力専用ライセンス 建設CAD サーバー ※サーバーへのインストール 終了 福井コンピュータ株式会社 corporations menus Allian

に進みます。

3. 表示される画面に従って、インストールを行います。

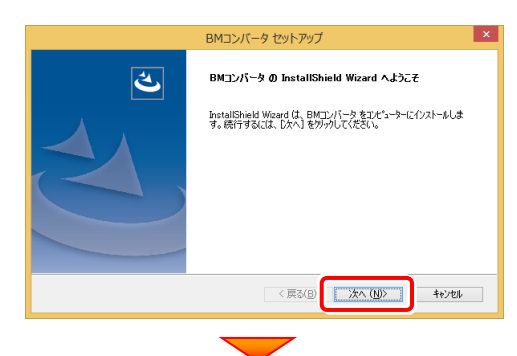

[使用許諾契約の全条項に同意します]を選択します。

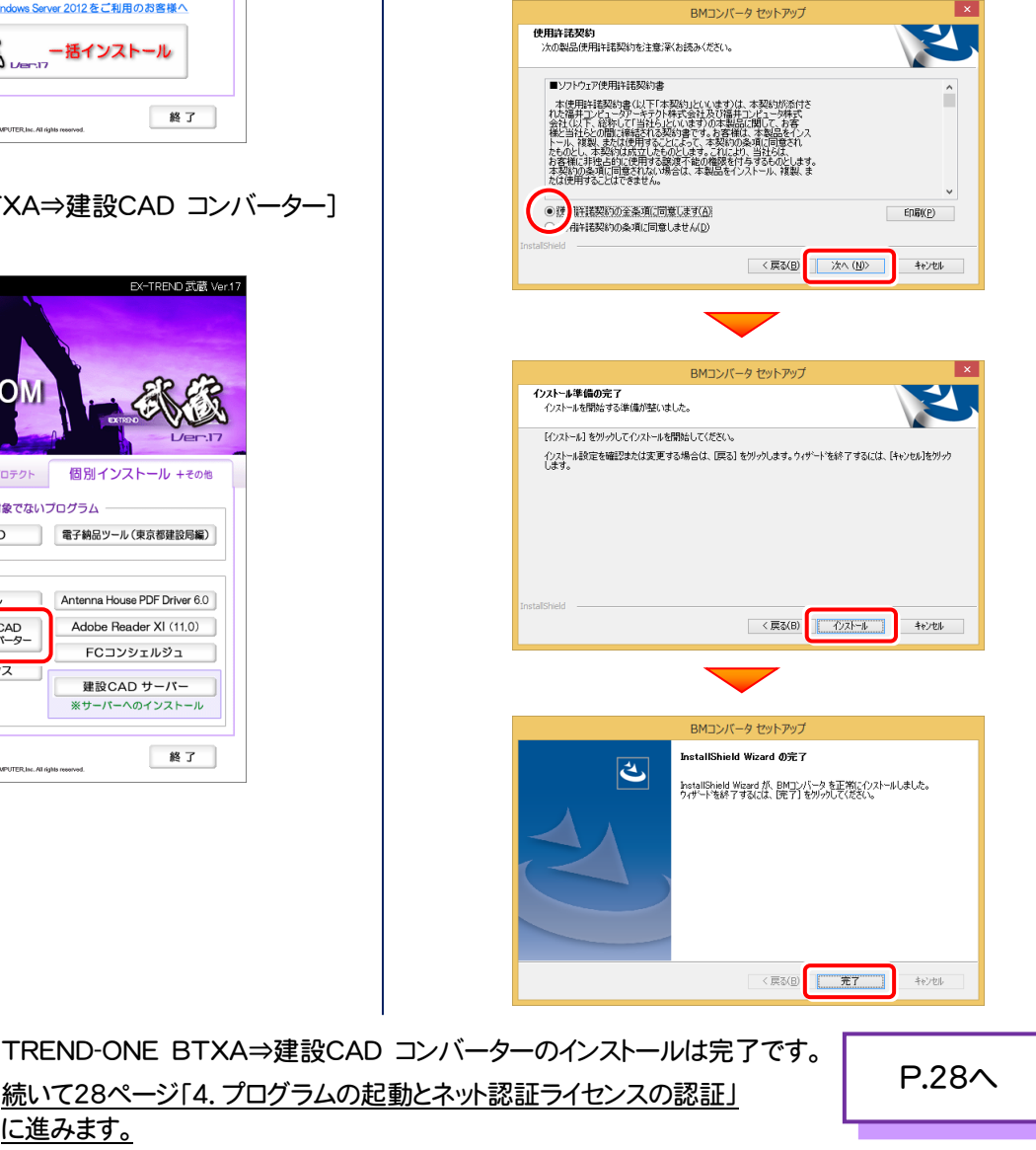

### [補足] 「Antenna House PDF Driver」とは

「Antenna House PDF Driver」とは、PDFを作成する仮想プリンタドライバ です。

音通のプリンタと同様にアプリケーションの「印刷]コマンドから出力すること により、PDFファイルを作成することができます。

EX-TREND武蔵 を「一括インストール」した場合は、自動的にインストールさ れます。

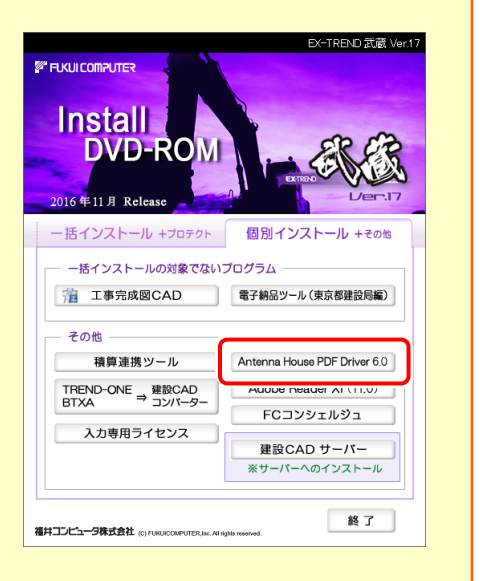

Antenna House PDF Driver Copyright (C) 2004- Antenna House, Inc.

### [補足] 「積算連携ツール」とは

「積算連携ツール」とは、各社の積算プログラムからEX-TREND武蔵へデータを連携できるように、環境をセットアップする ツールです。

ボタンをクリックすると、対応している積算プログラムが一覧表示されますので、お使いの積算プログラムのボタンを押して、 セットアップしてください。

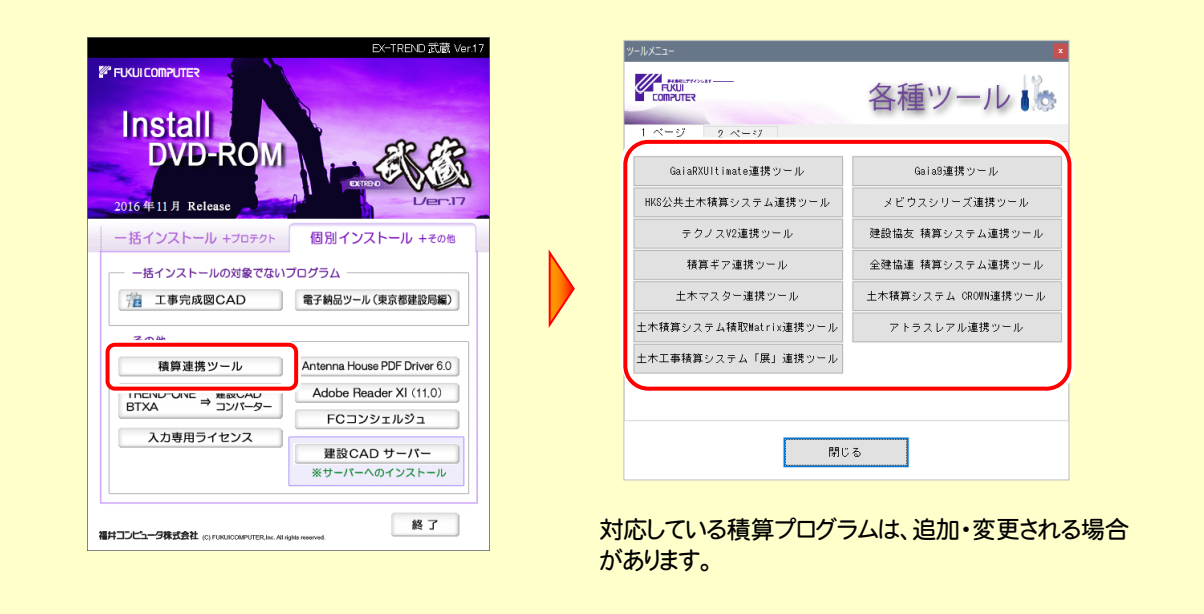

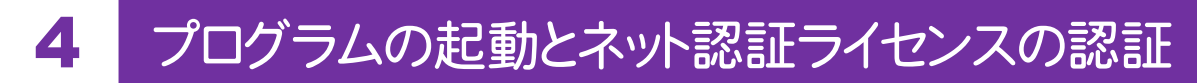

プログラムを起動して、使用するプロテクトを選択します。ネット認証ライセンス(占有または共有)の場合は、「プロダクトIDの 認証」もおこないます。

また「FCコンシェルジュのユーザー登録画面」が表示された場合は、ユーザー登録もおこなってください。 ※ プロダクトIDの認証およびFCコンシェルジュのユーザー登録は、インターネットに接続された環境が必要です。

- デスクトップの[EX-TREND武蔵 インデックス]をダブルクリックして 1. 起動します。
- 2. プロダクトD認証のメッセージが表示された場合は、[はい]を押し て、ネット認証ライセンスの認証をおこないます。
	- ※ ネット認証ライセンス(占有)(共有)を使用する場合のみです。他のプロテクト を使用する場合は、[いいえ]を押して閉じてください。

[プロテクト設定]画面が表示された場合は、使用するプロテクト を選択して[OK]を押します。

※ どれを選択すればいいかわからない場合は、本書の P.34 を参照してくださ い。

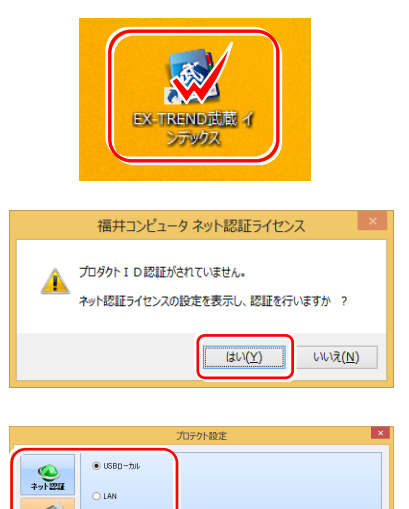

#### $\frac{1}{\sqrt{2}}$  $O$  (RRD-5)(+) A **SP** 「プロテクト」タイプを確認する<br>購入されたプロテクトの種類は、製品パッケージに同様だれた以下のいずれかの証書に記載されています。<br>お客様はく様成長)第プロテクト結晶証明治・ネット認証ライセン証法・サンプル OK Review

### 4-1. ネット認証(占有)の認証

ネット認証ライセンス(占有)の場合の認証手順です。

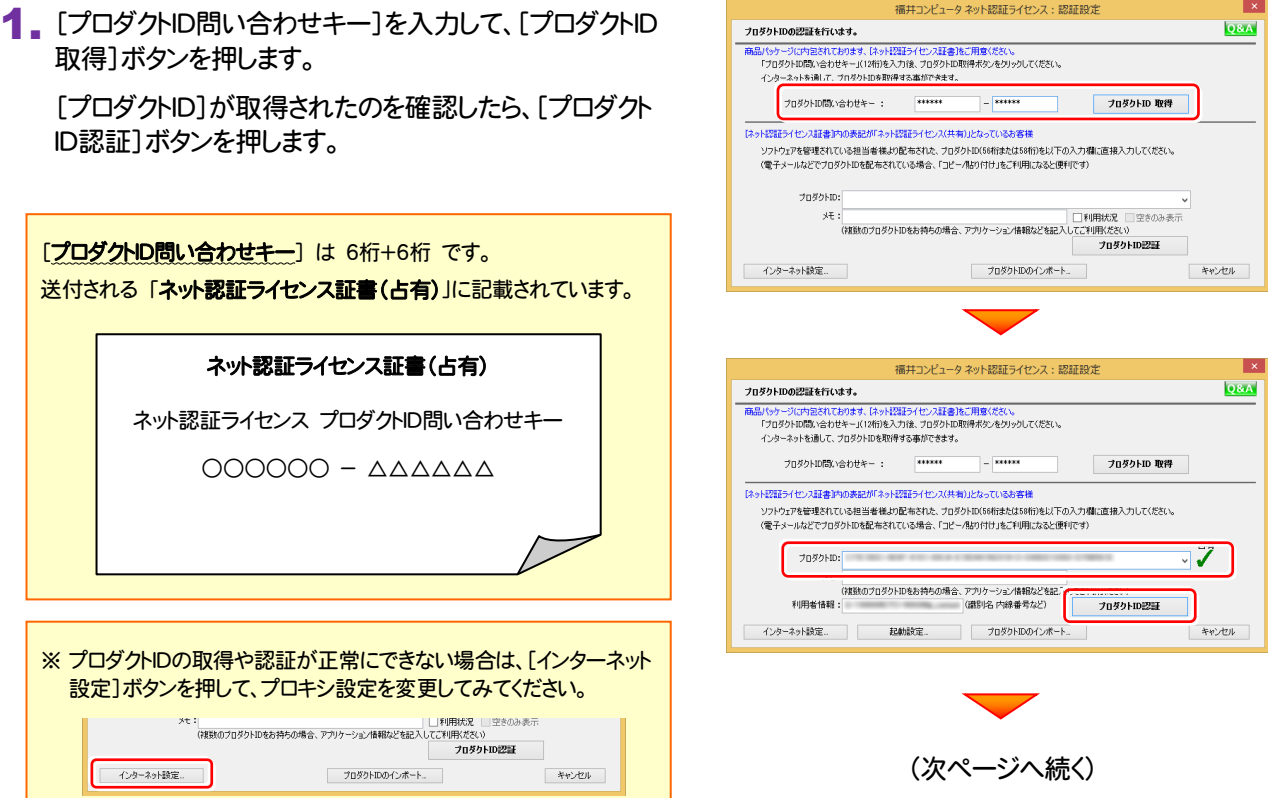

。<br>2wト記事デライヤンフー記事デお上が解釈全部

このコンピューターで自分しか使用しない。 他のコンピューターでも使用する、または、

<br>常時インターネット接続可能な状態で使用する。

-<br>小認証ライセンス 認証および解除設定

○ このコンピューターで自分しか使用しない。 ● 他のコンピューターでも使用する、または、<br>● このコンピューターを複数ユーザーで使用する。

● 常時インターネット接続可能な状態で使用する。

○ インターネットに接続できない状態で使用する事がある。

 $-<sup>2</sup>$ 

キャンセル

インターネットに接続できない状態で使用する事がある。

- OK - 本<br>マンセル - インセル

簡易設定

 $\mathbf{e}$ 

 $\mathbb{Z}^2$ 

 $\mathbf{r}$ 

ola

簡易設定

 $P_{\rm m}$ 

23

a.

地安のライゼリスのご使用大法を選択してください。

 $\bigcirc$ 

 $\circ$ 

このコンピューターのインターネット環境を選択してください。

 $\circ$ 

 $\bigcirc$ 

指定のライセンスのご使用方法を選択してください。

このコンピューターのインターネット環境を選択してください。

2.「ネット認証ライセンス 認証および解除設定」画面が表示さ れます。(右画面)

お客様のご利用環境に合わせて、「ライセンスの使用方法」 と「コンピューターのインターネット環境」を選択してください。

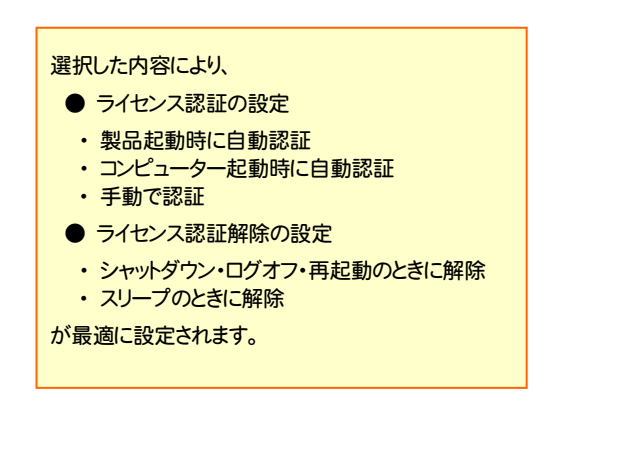

#### 選択を終えたら、[OK]ボタンを押します。

利用者情報を入力して登録してください。

[利用者情報] は、プロダクトIDの利用状況(誰が使用している か、どのコンピューターで使用されているか等)を確認する際に 利用されます。

内線番号やニックネーム、コンピューターの識別名などを入力し てください。

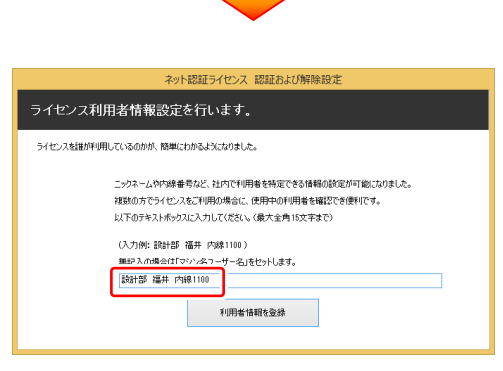

### ネット認証ライセンス(占有)のプロダクトIDが認証されます。 続いて次ページ「4-3.FCコンシェルジュの登録」に進みます。

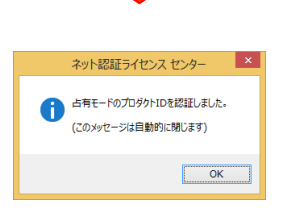

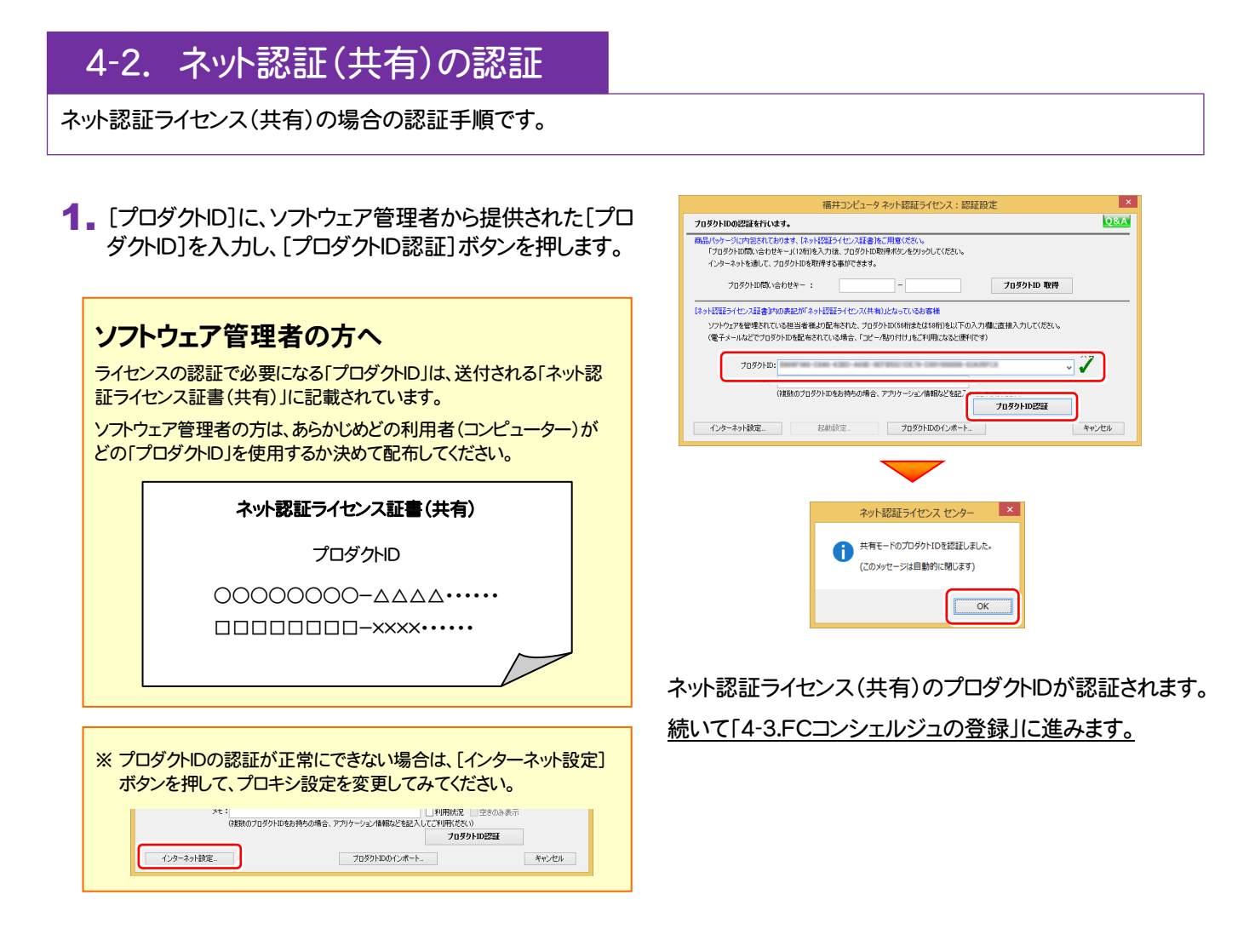

### 4-3. FCコンシェルジュの登録

FCコンシェルジュのユーザー登録をおこなうと、福井コンピュータグループが提供する各種WEBサービスをご利用いただく ことができます。

※ FCコンシェルジュのご利用には、インターネットに接続できる環境が必要です。

起動時に、FCコンシェルジュのオンラインユーザ登録画面 が表示された場合は、必要事項を記入してユーザー登録を おこなってください。

登録が完了すると、「FCコンシェルジュ」が利用可能になりま す。

既にFCコンシェルジュでユーザー登録されている場合は、 登録ユーザーの一覧が表示されます。使用するユーザーを 選択すると、「FCコンシェルジュ」が起動されます。

※ 登録時に「ユーザーコード」と「製品シリアル」の入力を 求められた場合は、右図を参照してください。

#### ●製品に同梱されているネット認証ライセンス証書

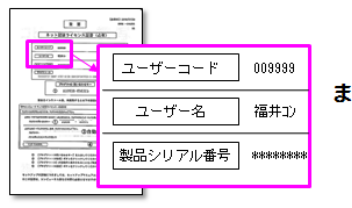

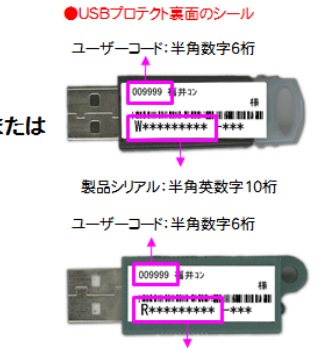

製品シリアルNo.:半角英数字10桁

プログラムの起動と、ネット認証ライセンスの認証は完了です。 最後に <sup>36</sup>ページ「5.入力専用ライセンスの初期設定」に進みます。 P.36へ

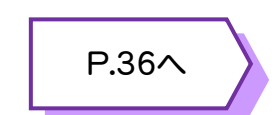

### [補足] ネット認証(占有)の解除方法

同じネット認証ライセンス(占有)を、他のユーザーまたは他のコン ピューターで使用したい場合は、ネット認証を解除する必要があ ります。

手動でネット認証ライセンスを解除したい場合は、以下の手順で 解除してください。

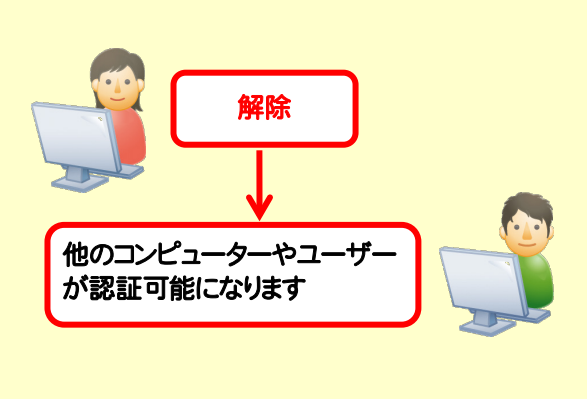

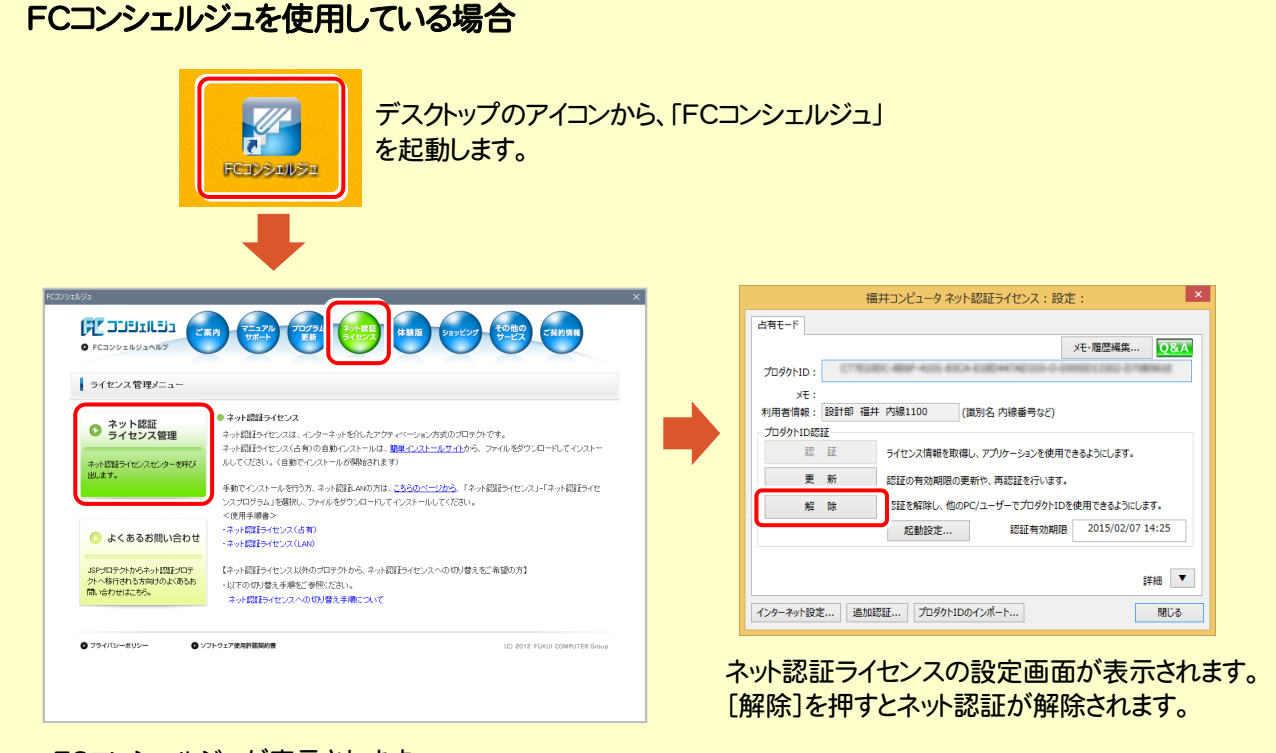

FCコンシェルジュが表示されます。 [ネット認証ライセンス]の[ネット認証ライセンス管理] をクリックします。

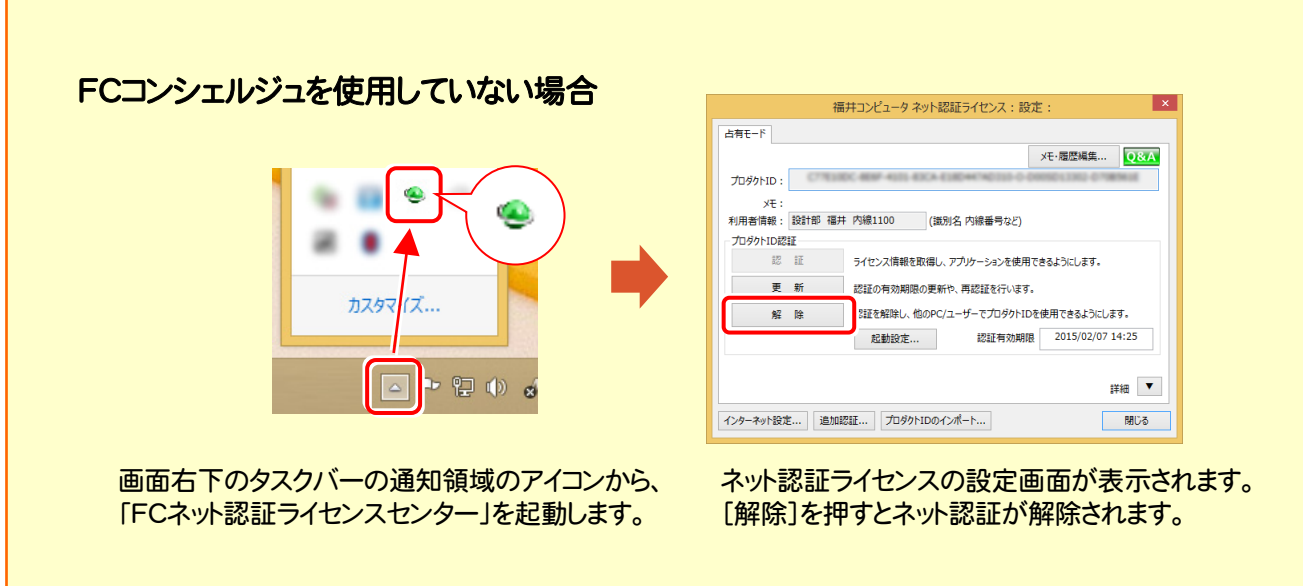

### [補足] ネット認証(占有)の自動認証/解除の設定方法

現在設定されているネット認証ライセンス(占有)の自動解除と自動認証の設定を変更したい場合は、以下の方法で設定 を変更します。

FCコンシェルジュを使用している場合 デスクトップのアイコンから、「FCコンシェルジュ」 d を起動します。FCコンシェルジュ ネット認証ライヤンプ ネット認証ライセンス設定  $\text{CRP1} \qquad \begin{picture}(100,10) \put(0,0){\line(1,0){15}} \put(15,0){\line(1,0){15}} \put(15,0){\line(1,0){15}} \put(15,0){\line(1,0){15}} \put(15,0){\line(1,0){15}} \put(15,0){\line(1,0){15}} \put(15,0){\line(1,0){15}} \put(15,0){\line(1,0){15}} \put(15,0){\line(1,0){15}} \put(15,0){\line(1,0){15}} \put(15,0){\line(1,0){15}} \$ (FE DOBULE):  $\bullet$  ECTWARE 表示論定 ■ ネット時間もイヤリスセンターアイコンを表示する。 ■ご案内 - 自動認証・自動解除設定 - - (占有モードご利用のお客様のみ) 表示対象 混量 ·調査士 → ご契約者情報 - 7.4略定は、書宿手=ドをご利用小お客様が、JAY安全日本効率的に利用するために有効です -<br>応に関するお知らせ ■ m m = 2016.01.26 「Windows 10」対応に関す<br>■ 正宗 = 2016.01.06 Office 2016 対応について |<br>福井コンピュータ(株)コンシェル<br>|平918-8521 I 1.810.0221<br>福井県福井市高木中央1-2501<br>TEL.0776-53-9200 FAX. - 1988年 - 2016.02.08 - ブレミアム情報誌[CONST-MAG vol.3]発送のご領内<br>- 1988年 - 2016.02.01 - [01月版]鴻量士木製品「ソフトウェアの自動更新」の準備が整いました |||11||11||2010の2010(1911日)||2011年11月17日)のアウスの自動車所」の運動が<br>||12||11||2010の2010(音声読み上げ機能変更のお願うセ<br>||12||11||2010の2010(音声読み上げ機能変更のお願うセンター<br>||12||11||2010の12010(セキリティワナ機能能に関する演算を要核しました<br>||12||12||2010の12010(せまりティワナ機能能に関する演算を要核しまし  $m = m$ -<br>ネット認証ライセンスの認証状態の確認・変更は、こちらのボタンから行えます。 [2010年12·変更] -<br>プタI田の地球·源出車 - 設定する - キャンセル 詳細·変更 保守サポートサービスご契約情報 ●ご契約区分<br>● FOMID [設定を開く]を押します。 アプリケーションステータス 現在更新が必要なプログラムはございません 詳細・契約手続き・各種依頼 -<br>• お知らせ → ネット認証ライセンス ソフトウェア自動更新 → インターネット接続  $0754/15 - 105 -$ O ソフトウェア使用許諾契約書 (C) 2012 FUKUI COMPUTER Grou ネット認証ライセンス 認証および解除設定 簡易設定 FCコンシェルジュが表示されます。 指定のライセンスのご使用方法を選択してください。 詳細設定に切り替える [ご案内]の[ネット認証ライセンス]をクリックします。 このコンピューターで自分しか使用しない。 8. 他のコンピューターでも使用する、または、  $333$  $\bullet$ このコンピューターを複数ユーザーで使用する。 注意 : ネット認証の際には、インターネットに接続されて このコンピューターのインターネット環境を選択してください。 いる必要があります。  $\mathbf{r}$ 常時インターネット接続可能な状態で使用する。  $\bullet$ インターネットに接続できない現場などに持ち出す場合 ch は、自動解除を設定しないでください。また現場に持ち出 インターネットに接続できない状態で使用する事がある。 す場合は、事前にネット認証を済ませておいてください。 **CONTROL CONTROL CONTROL** 「使用方法」と「インターネット環境」を変更、または「詳細 設定]で設定を変更します。変更後、[OK]ボタンを押し てください。 FCコンシェルジュを使用していない場合 福井コンピュータ ネット認証ライセンス:設定 占有モード メモ·履歴編集... Q&A **プロダクトID: その他のことを見る** ۵ ۵ - ^\*・<br>利用者情報 : 設計部 福井 内線1100 - (識別名 内線番号など) ·<br>ブロダクトID認証 認証 ライセンス情報を取得し、アプリケーションを使用できるようにします。 更新 認証の有効期限の事新や、再認証を行います。 カスタマ ズ.. 解除 認証を解除し、他のPC/ユーザーでプロダクトIDを使用できるようにします。 認証有効期限 2015/02/07 14:25 起動設定...  $\Box$  2 3 4 詳細 ▼ インターネット設定... | 追加認証... | プロダクトIDのインポート... 開いる [起動設定]を押します。

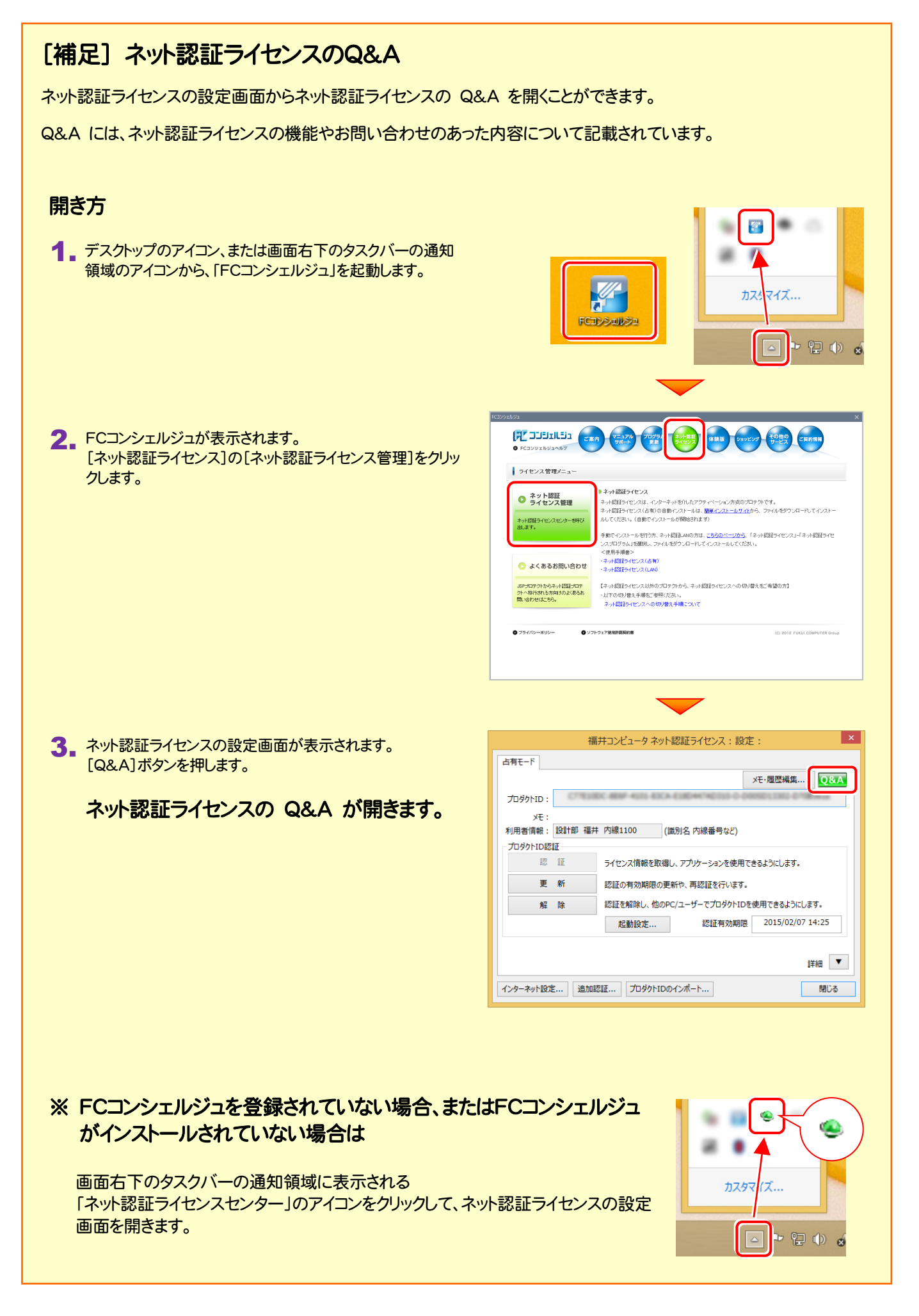

### [補足] 起動時にプロテクトの選択画面が表示された場合は

お使いのプロテクトを選択し、[OK]ボタンを押してください。 (プログラムによって、画面が異なる場合があります)

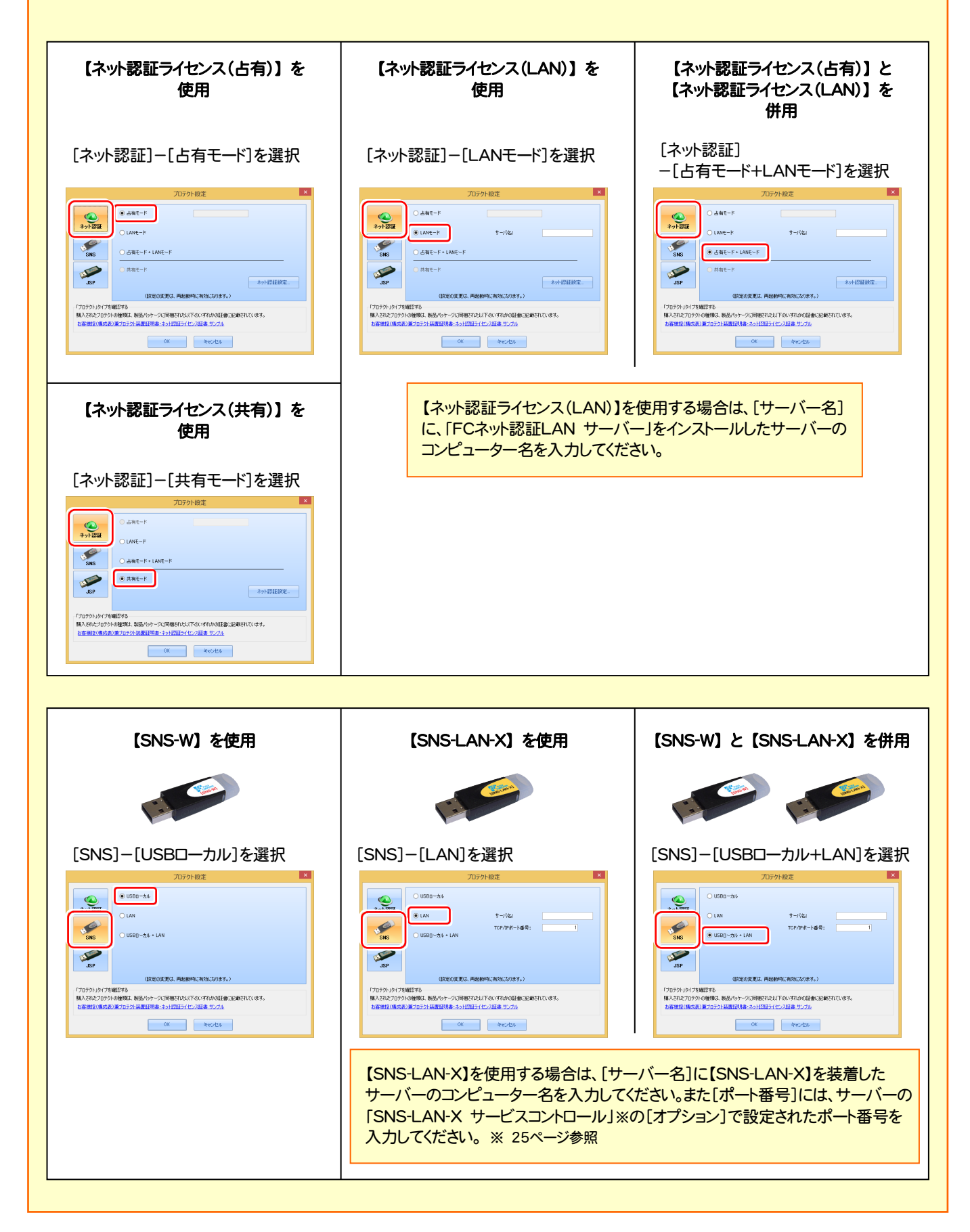

### [補足] データをバックアップするには

EX-TREND武蔵の「工事データ」と「設定」のバックアップは、「インデックス」プログラムでおこなうことができます。

グループ

工事データのバックアップは、[ツール]-[一括処理]- [工事の一括バックアップ]コマンドでおこないます。

複数の工事を一括でバックアップすることができます。

設定のバックアップは、[ツール]-[設定のバックアップ] コマンドでおこないます。

各種設定をまとめてバックアップすることができます。

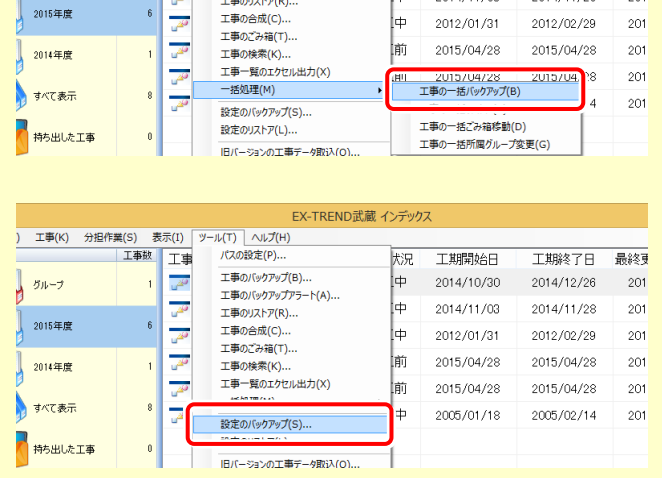

EX-TREND記蔵 インデックス

天界

l⊕

ᡰ

工期開始日

2014/10/30

2014/11/03

-<br>T#B2&アロー

2014/11/28

2014/12/26 201

最終

 $201$ 

) 工事(K) 分担作業(S) 表示(I) ツール(T) ヘルプ(H)

工事故工事

 $\mathbf{1}$ 

 $\frac{1}{2}$ 

パスの設定(P)...

工事のパックアップ(B)

エ事のパックアップアラート(A)...

※ バックアップには時間がかかる場合があります。

※ CDやDVDに直接バックアップを取ることは出来ません。 一旦ハードディスク上にバックアップした後、お手持ちのCD・DVD書き込みソフトを使用して、バックアップデータを CDやDVDに書き込んでください。

### [補足] FCコンシェルジュとは

「FCコンシェルジュ」に登録していただくと、以下のようなサービスが受けられます。

- ご利用の製品に関する、最新の情報をお知らせいた します。
- ご利用の地域でおこなわれる、イベントやセミナーの 情報をお知らせいたします。
- **Q&Aやマニュアルの閲覧、サポートの電話番号案内** やリモートサポートなど、サポートコンテンツをご利用 いただけます。
- ソフトウェアをアップデート(最新の状態に更新)する ことができます。
- ※ すべての機能を利用するには、インターネット接続環境が必要です。 ※ 画面は予告なく変更される場合がございます。

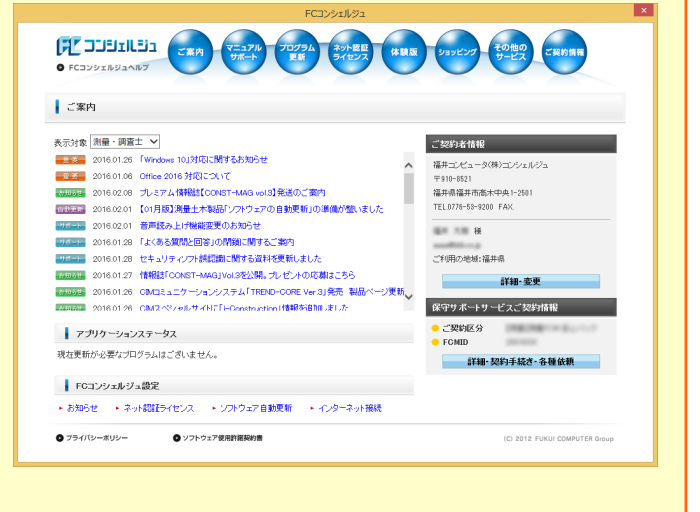

### 「FCコンシェルジュ」を起動させるには

デスクトップのアイコン、または画面右下のタスクバーの通知領域 のアイコンから、「FCコンシェルジュ」を起動します。

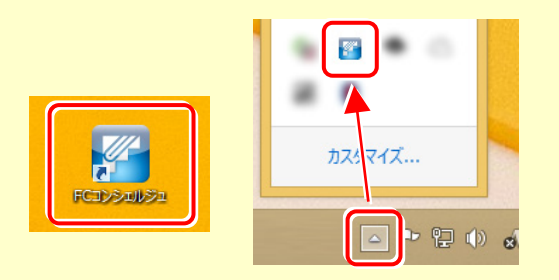

## 5 入力専用ライセンスの初期設定

セットアップの最後に、入力専用ライセンスの初期設定をおこないます。

入力専用ライセンスを使用すると、ネット認証ライセンスを解除した状態、またはUSBプロテクトを外した状態でも、 EX-TREND武蔵を使用することができます。ただしプログラムは、「入力専用」で動作します。「入力専用」では、各種データ の入力や保存は可能ですが、成果物の印刷やファイル出力などはできません。

## 5-1. ライセンス情報の取得

「入力専用」で使用する前に、あらかじめネット認証ライセンスからライセンス情報を取得しておく必要があります。 ネット認証ライセンスの場合は「認証済み」の状態に、USBプロテクトの場合はコンピューターに装着しておいてください。

1. デスクトップの[入力専用ライセンス]をダブルクリックし | 3. ライセンス情報が取得され、デ<u>スクトップ左下</u>に て起動します。

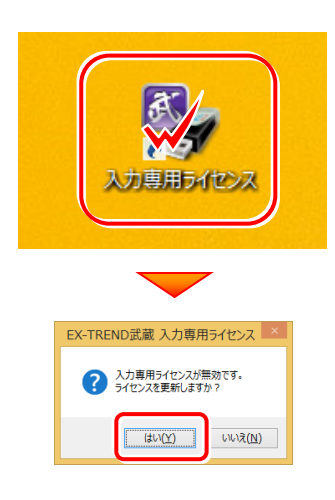

2. 使用するプロテクト(ライセンスの取得先のプロテクト) を選択して、[OK]を押します。

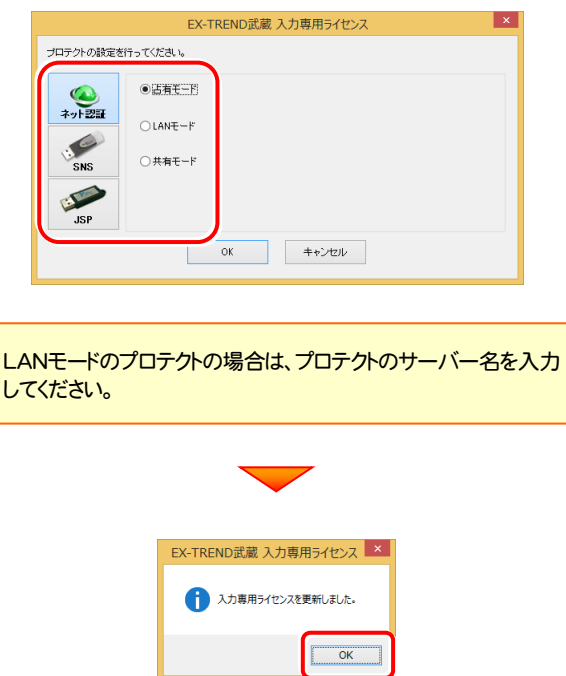

「入力専用ライセンス」が起動します。 3. ライセンス情報が取得され、デスクトップ左下に

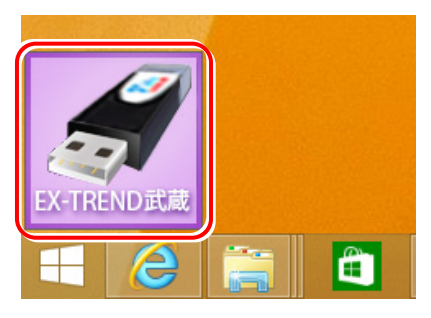

4. 入力専用ライセンスは、使用しないときには終了させて おきます。

起動させたままだと、プロテクトが装着されていても入 力専用で動作してしまいます。

[入力専用ライセンス]でマウスの右ボタンをクリックし、 表示されるポップアップメニューから、[入力専用ライ センスの終了]コマンドを実行します。

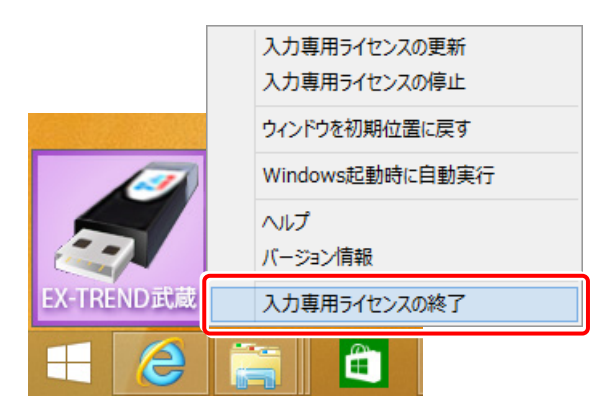

入力専用ライセンスの初期設定は完了です。

使い方や機能などについては、P.37 「【付録】 入力専用ライセンスの使い方」 を参照してください。

以上でセットアップは、すべて完了です

## 【付録】 入力専用ライセンスの使い方

「入力専用ライセンス」を使用すると、ネット認証を解除した状態、またはUSBプロ テクトを装着しない状態で、EX-TREND武蔵を使うことができます。

ただし「入力専用ライセンス」でプログラムが動作している時には、各種データの 入力や保存は可能ですが、成果物の印刷やファイル出力などはできません。

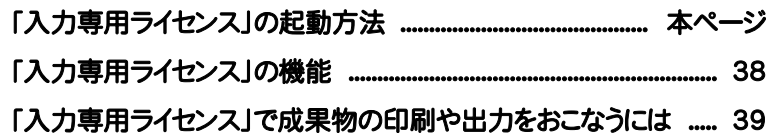

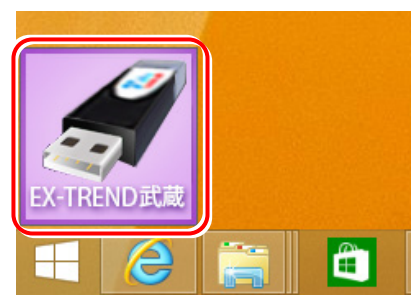

入力専用ライセンス (起動すると画面左下に表示)

### 「入力専用ライセンス」の起動方法

・ ネット認証ライセンス(占有)(共有)をお使いのお客様は、プロダクトIDを解除しておいてください。

- ・ USBプロテクト【SNS-W】【JSP-R】をお使いのお客様は、USBプロテクトをコンピューターから外しておいてください。
- ・ プログラムの起動前に、以下の手順で「入力専用ライセンス」を起動してください。

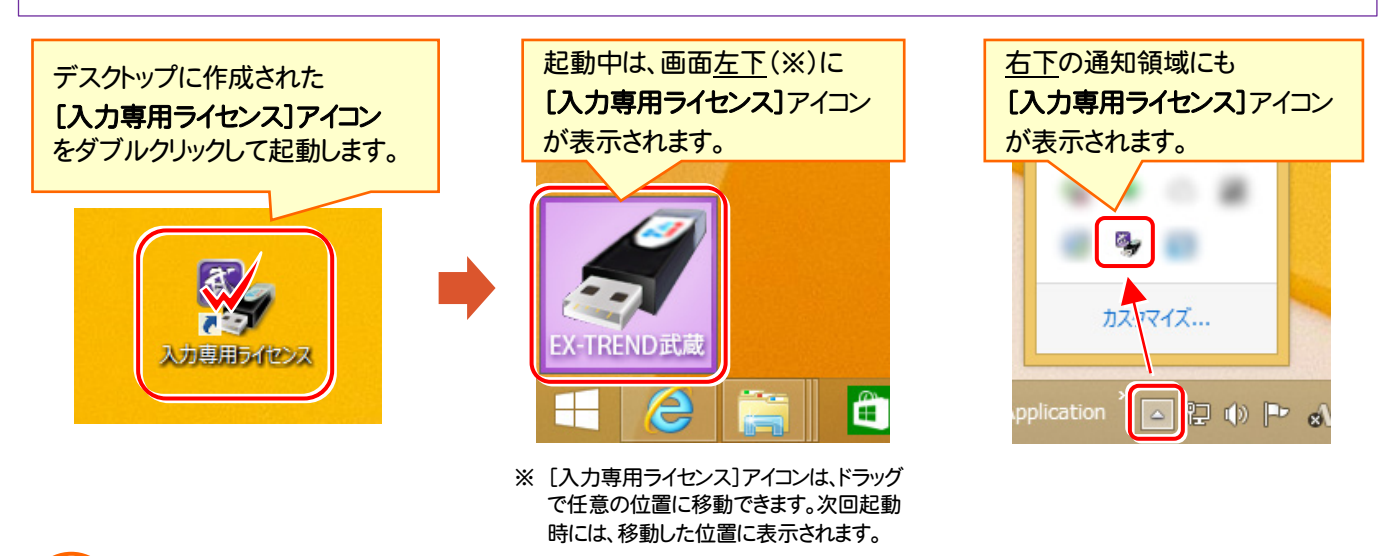

### 入力専用ライセンス 注意事項

注<br>注<sub>意</sub>

- ●「ネット認証ライセンス」や「USBプロテクト」と、「入力専用ライセンス」の同時利用は出来ません。 「入力専用ライセンス」が起動されている場合は、「入力専用ライセンス」が優先されます。
- バージョンアップやプログラム追加などで、ネット認証ライセンスの更新やUSBプロテクトの書き換えをおこなった 場合は、「入力専用ライセンスの更新」が必要です。

「入力専用ライセンス」を右クリックして表示される ポップアップメニューから、「入力専用ライセンスの 更新」を実行してください。(右図)

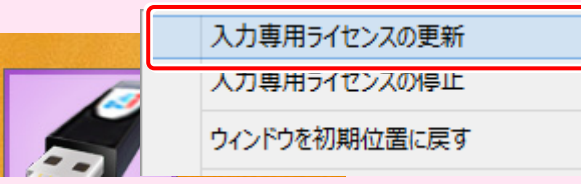

- 「入力専用ライセンス」は、Windowsのログインアカウント毎に設定が必要です。
- 「入力専用ライセンス」で動作している場合、プログラムの[ヘルプ]ー[バージョン情報]コマンドで表示される「ユ ーザーID」の末尾に、(入力専用ライセンス) と表示されます。
- 「Windowsの起動時に自動実行」をオンにすることで、次回ログイン時から自動で「入力専用ライセンス」が起動 します。

### 「入力専用ライセンス」の機能

「入力専用ライセンス」を右クリックして表示されるポップアップメニューのコマンドについて解説します。

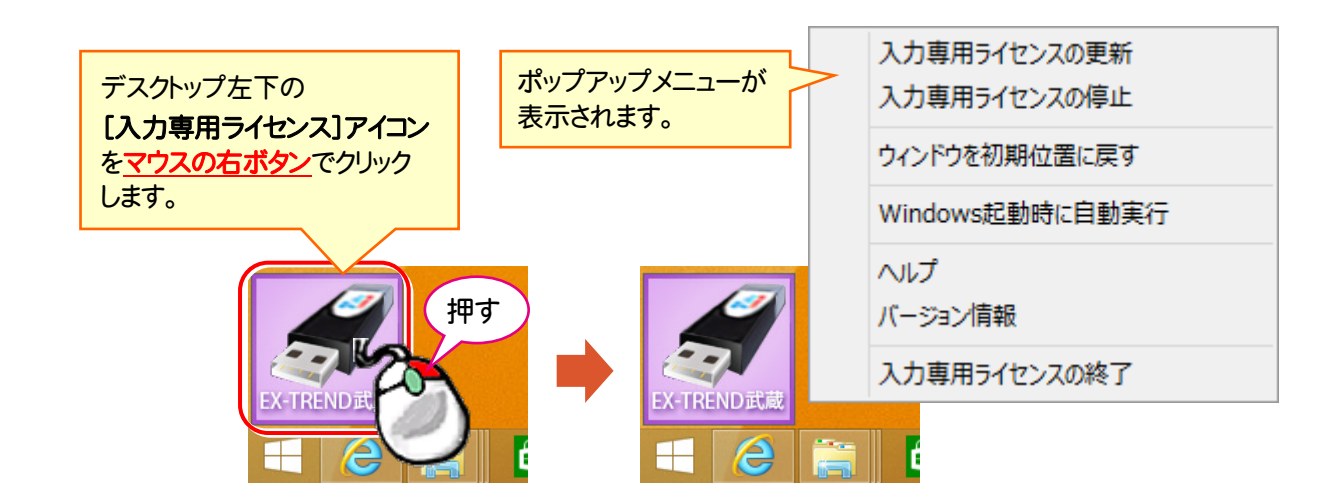

#### [入力専用ライセンスの更新]

「ネット認証ライセンス」や「USBプロテクト」から、「入力 専用ライセンス」のライセンス情報を更新します。 バージョンアップやオプションを追加した場合に、実行し てください。

#### [入力専用ライセンスの停止]

「入力専用ライセンス」を一時的に停止します。 再開は、[入力専用ライセンスの再開]で行います。

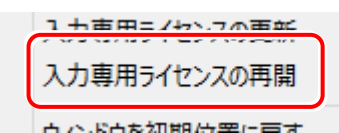

#### [ウィンドウを初期位置に戻す]

「入力専用ライヤンス]アイコンを初期位置(デスクトップ 左下)に戻します。

#### [Windows起動時に自動実行]

「入力専用ライセンス」をWindowsの起動時に自動 実行します。

オンの場合、コマンドの前にチェックマークが表示され ます。

> $\checkmark$ Windows起動時に自動実行

オフにするには、もう一度本コマンドを実行します。

[ヘルプ] 入力専用ライセンスの解説書(PDF)を開きます。

[バージョン情報] 「入力専用ライセンス」のバージョン情報を表示します。

#### [入力専用ライセンスの終了]

「入力専用ライセンス」を終了します。

### 「入力専用ライセンス」で成果物の印刷や出力をおこなうには

「入力専用ライセンス」を使用している場合、成果物の印刷や出力は以下の手順でおこないます。

● CO2排出量計算

### USBプロテクト (SNS-W) の場合 ※ プログラムの再起動が不要なのは、USBプロテクト (SNS-W)のみです。

USBプロテクト(SNS-W)の場合は、出力コマンドの実行時(施工計画書作成支援は本体起動時)にUSBプロテクトを コンピューターに装着することで、成果物の印刷や出力がおこなえます。プログラムを再起動する必要はありません。

1.「入力専用」の状態で、帳票の作成や印刷、データ書き込み など出力をおこなうコマンドを実行すると、右の画面が表示さ れます。

の場合は、USBプロテクト(SNS-W)を使用中でも、この方法 で成果物の印刷や出力をおこなうことはできません。

次ページのUSBプロテクト(JSP-R)と同様な手順で、成果物 の印刷や出力をおこなってください。 (入力専用ライセンスの終了とプログラムの再起動が必要)

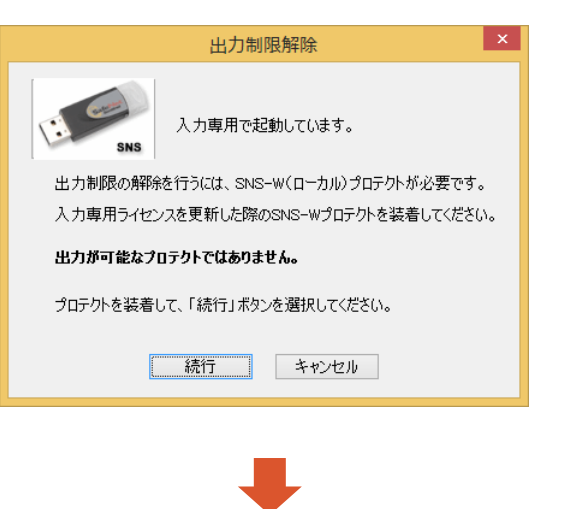

2. USBプロテクト(SNS-W)をコンピューターに装着します。

 $\mathbf 3$  [続行]を押します。 成果物の印刷や出力が実行されます。

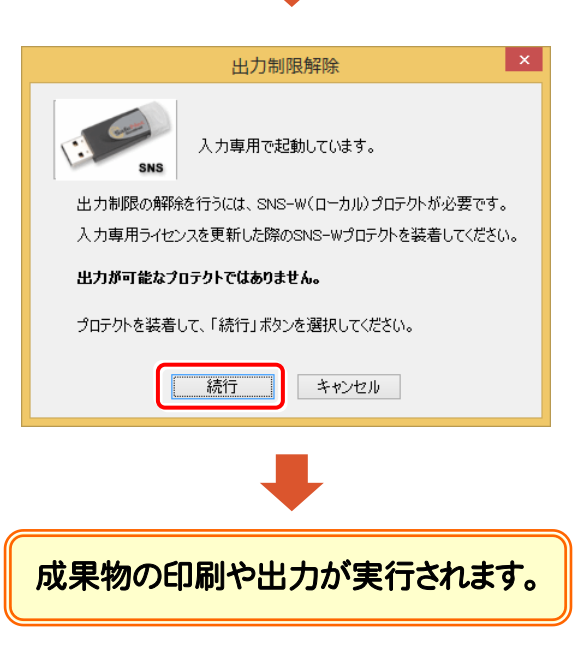

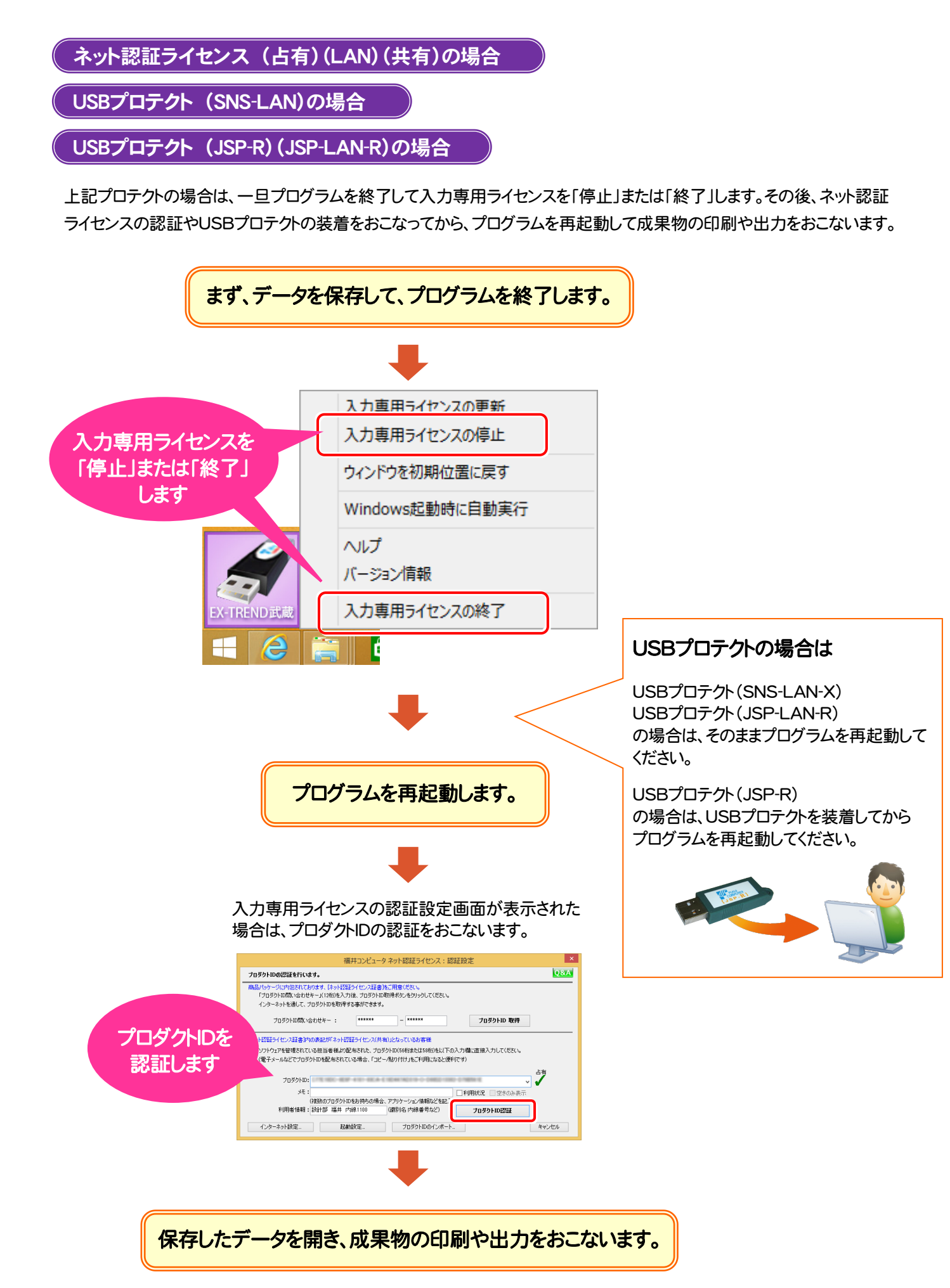